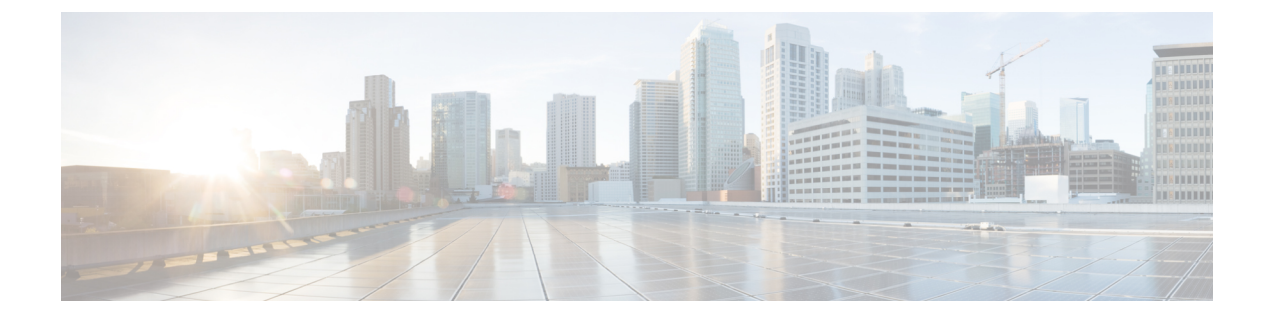

# インターフェイス管理

- インターフェイスについて (1 ページ)
- インターフェイスに関する注意事項と制約事項 (21 ページ)
- インターフェイスの設定 (24 ページ)
- モニタリング インターフェイス (30 ページ)
- インターフェイスのトラブルシューティング (31 ページ)
- インターフェイスの履歴 (38 ページ)

## インターフェイスについて

Firepower 4100/9300 シャーシ は、物理インターフェイス、コンテナ インスタンス用の VLAN サブインターフェイス、およびEtherChannel(ポートチャネル)インターフェイスをサポート します。EtherChannelのインターフェイスには、同じタイプのメンバインターフェイスを最大 で 16 個含めることができます。

## シャーシ管理インターフェイス

シャーシ管理インターフェイスは、SSH または Firepower Chassis Manager によって、FXOS シャーシの管理に使用されます。このインターフェイスはMGMTとして、[Interfaces]タブの上 部に表示されます。[Interfaces]タブでは、このインターフェイスの有効化または無効化のみを 実行できます。このインターフェイスは、アプリケーション管理の論理デバイスに割り当てる 管理タイプのインターフェイスから分離されています。

このインターフェイスのパラメータを設定するには、CLIから設定にする必要があります。[管](b_GUI_FXOS_ConfigGuide_2111_chapter7.pdf#nameddest=unique_105) 理 IP [アドレスの変更も](b_GUI_FXOS_ConfigGuide_2111_chapter7.pdf#nameddest=unique_105)参照してください。このインターフェイスについての情報を FXOS CLI で表示するには、ローカル管理に接続し、管理ポートを表示します。

### FirePOWER **connect local-mgmt**

### firepower(local-mgmt) # **show mgmt-port**

物理ケーブルまたは SFP モジュールが取り外されている場合や **mgmt-port shut** コマンドが実 行されている場合でも、シャーシ管理インターフェイスは稼働状態のままである点に注意して ください。

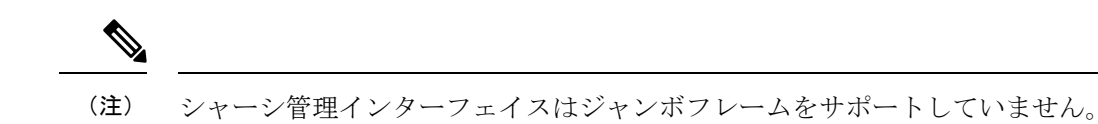

## インターフェイス タイプ

物理インターフェイス、コンテナインスタンスの VLAN サブインターフェイス、および EtherChannel(ポートチャネル)インターフェイスは、次のいずれかのタイプになります。

- Data:通常のデータに使用します。データインターフェイスを論理デバイス間で共有する ことはできません。また、論理デバイスからバックプレーンを介して他の論理デバイスに 通信することはできません。データインターフェイスのトラフィックの場合、すべてのト ラフィックは別の論理デバイスに到達するために、あるインターフェイスでシャーシを抜 け出し、別のインターフェイスで戻る必要があります。
- Data-sharing:通常のデータに使用します。コンテナインスタンスでのみサポートされ、こ れらのデータインターフェイスは 1 つまたは複数の論理デバイス/コンテナインスタンス (FTDFMC 専用)で共有できます。 各コンテナ インスタンスは、このインターフェイス を共有する他のすべてのインスタンスと、バックプレーン経由で通信できます。共有イン ターフェイスは、展開可能なコンテナインスタンスの数に影響することがあります。共有 インターフェイスは、ブリッジ グループ メンバー インターフェイス(トランスペアレン トモードまたはルーテッドモード)、インラインセット、パッシブインターフェイス、ク ラスタ、またはフェールオーバーリンクではサポートされません。
- Mgmt:アプリケーション インスタンスの管理に使用します。これらのインターフェイス は、外部ホストにアクセスするために1つまたは複数の論理デバイスで共有できます。論 理デバイスが、このインターフェイスを介して、インターフェイスを共有する他の論理デ バイスと通信することはできません。各論理デバイスには、管理インターフェイスを1つ だけ割り当てることができます。アプリケーションと管理によっては、後でデータイン ターフェイスから管理を有効にできます。ただし、データ管理を有効にした後で使用する 予定がない場合でも、管理インターフェイスを論理デバイスに割り当てる必要がありま す。

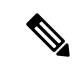

- 管理インターフェイスを変更すると、論理デバイスが再起動 します。たとえば、e1/1 から e1/2 に1回変更すると、論理デ バイスが再起動して新しい管理が適用されます。 (注)
	- Eventing: FMC デバイスを使用した FTD のセカンダリ管理インターフェイスとして使用 します。このインターフェイスを使用するには、FTD CLI で IP アドレスなどのパラメー タを設定する必要があります。たとえば、イベント(Web イベントなど)から管理トラ フィックを分類できます。詳細については、[管理センター構成ガイドを](https://cisco.com/go/firepower-config)参照してくださ い。Eventing インターフェイスは、外部ホストにアクセスするために 1 つまたは複数の論 理デバイスで共有できます。論理デバイスはこのインターフェイスを介してインターフェ

イスを共有する他の倫理デバイスと通信することはできません。後で管理用のデータイン ターフェイスを設定する場合は、別のイベントインターフェイスを使用できません。

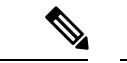

各アプリケーション インスタンスのインストール時に、仮 想イーサネット インターフェイスが割り当てられます。ア プリケーションがイベントインターフェイスを使用しない場 合、仮想インターフェイスは管理上ダウンの状態になりま す。 (注)

```
Firepower # show interface Vethernet775
Firepower # Vethernet775 is down (Administratively down)
Bound Interface is Ethernet1/10
Port description is server 1/1, VNIC ext-mgmt-nic5
```
• Cluster:クラスタ化された論理デバイスのクラスタ制御リンクとして使用します。デフォ ルトでは、クラスタ制御リンクは 48 番のポートチャネル上に自動的に作成されます。ク ラスタタイプは、EtherChannelインターフェイスのみでサポートされます。マルチインス タンスクラスタリングの場合、デバイス間でクラスタタイプのインターフェイスを共有す ることはできません。各クラスタが別個のクラスタ制御リンクを使用でできるように、ク ラスタ EtherChannel に VLAN サブインターフェイスを追加できます。クラスタインター フェイスにサブインターフェイスを追加した場合、そのインターフェイスをネイティブク ラスタには使用できません。FDM および CDO はクラスタリングをサポートしていませ  $h_{\circ}$ 

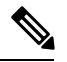

この章では、*FXOS* VLAN サブインターフェイスについてのみ説明します。FTD アプリ ケーション内でサブインターフェイスを個別に作成できます。詳細については、FXOSイ ンターフェイスとアプリケーション インターフェイス (5ページ) を参照してくださ い。 (注)

スタンドアロン展開とクラスタ展開での FTD および ASA アプリケーションのインターフェイ スタイプのサポートについては、次の表を参照してください。

 $\overline{\phantom{a}}$ 

表 **<sup>1</sup> :** インターフェイスタイプのサポート

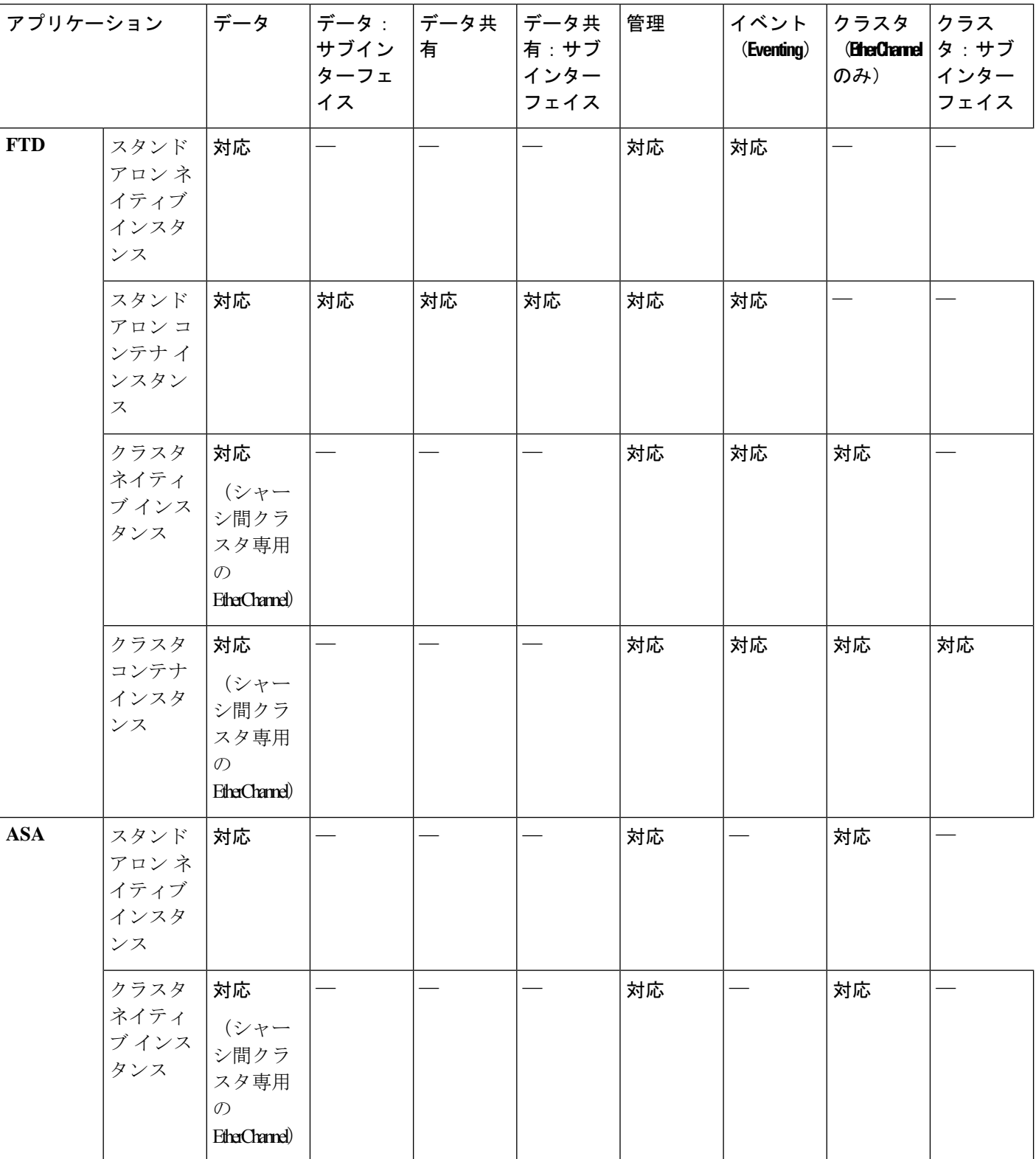

## **FXOS** インターフェイスとアプリケーション インターフェイス

Firepower 4100/9300は、物理インターフェイス、コンテナインスタンスのVLANサブインター フェイス、および EtherChannel(ポートチャネル)インターフェイスの基本的なイーサネット 設定を管理します。アプリケーション内で、より高いレベルの設定を行います。たとえば、 FXOS では Etherchannel のみを作成できます。ただし、アプリケーション内の EtherChannel に IP アドレスを割り当てることができます。

続くセクションでは、インターフェイスのFXOSとアプリケーション間の連携について説明し ます。

### **VLAN** サブインターフェイス

すべての論理デバイスで、アプリケーション内に VLAN サブインターフェイスを作成できま す。

スタンドアロンモードのコンテナインスタンスの場合のみ、FXOSで(FXOSサブインターフェ イスのないインターフェイス上に)VLANサブインターフェイスを作成することもできます。 マルチインスタンスクラスタは、クラスタタイプのインターフェイスを除いて、FXOS のサブ インターフェイスをサポートしません。アプリケーション定義のサブインターフェイスは、 FXOS制限の対象にはなりません。サブインターフェイスを作成するオペレーティングシステ ムの選択は、ネットワーク導入および個人設定によって異なります。たとえば、サブインター フェイスを共有するには、FXOS でサブインターフェイスを作成する必要があります。FXOS サブインターフェイスを優先するもう 1 つのシナリオでは、1 つのインターフェイス上の別の サブインターフェイスグループを複数のインスタンスに割り当てます。たとえば、インスタン ス A で VLAN 2-11 を、インスタンス B で VLAN 12-21 を、インスタンス C で VLAN 22-31 を 使用して Port-Channel1 を使うとします。アプリケーション内でこれらのサブインターフェイ スを作成する場合、FXOS 内で親インターフェイスを共有しますが、これはお勧めしません。 このシナリオを実現する 3 つの方法については、次の図を参照してください。

Scenario 1 (recommended) Port-channel1 Data **FXOS** Subint. group 1 Subint. group 2 Subint. group 3 **VLAN 2-11 VLAN 12-21 VLAN 22-31** Instance 3 Instance 1 Instance 2 Scenario 2 (not recommended, worse performance) Port-channel1 Data-sharing **FXOS Application** Subint. group 1 Subint. group 2 Subint. group 3 **VLAN 2-11 VLAN 12-21 VLAN 22-31** Instance 1 Instance 2 Instance 3 Scenario 3 (recommended, but lacks EtherChannel redundancy) Ethernet1/1 Ethernet1/2 Ethernet1/3 Data Data Data **FXOS Application** 

図 **<sup>1</sup> : FXOS** の **VLAN** とコンテナインスタンスのアプリケーション

### シャーシとアプリケーションの独立したインターフェイスの状態

Subint. group 2

**VLAN 12-21** 

Instance 2

Subint. group 1

**VLAN 2-11** 

Instance 1

管理上、シャーシとアプリケーションの両方で、インターフェイスを有効および無効にできま す。インターフェイスを動作させるには、両方のオペレーティングシステムで、インターフェ イスを有効にする必要があります。インターフェイスの状態は個別に制御されるため、シャー シとアプリケーションの間で不一致が発生することがあります。

Subint. group 3

**VLAN 22-31** 

Instance 3

アプリケーション内のインターフェイスのデフォルトの状態は、インターフェイスのタイプに よって異なります。たとえば、物理インターフェイスまたはEtherChannelは、アプリケーショ

ン内ではデフォルトで無効になっていますが、サブインターフェイスはデフォルトで有効に なっています。

## ハードウェア バイパス ペア

FTD では、Firepower 9300 および 4100 シリーズの特定のインターフェイス モジュールを使用 することで、ハードウェア バイパス 機能を有効にできます。ハードウェア バイパス は、停電 時にトラフィックがインライン インターフェイス ペア間で流れ続けることを確認します。こ の機能は、ソフトウェアまたはハードウェア障害の発生時にネットワーク接続を維持するため に使用できます。

ハードウェア バイパス 機能は、FTD アプリケーション内で設定されます。これらのインター フェイスを ハードウェア バイパス ペアとして使用する必要はありません。これらは、ASA と FTD アプリケーションの両方について通常のインターフェイスとして使用できます。ハード ウェア バイパス 対応のインターフェイスをブレークアウト ポート用に設定することはできな いため注意してください。ハードウェアバイパス機能を使用するには、ポートをEtherChannel として設定しないでください。そうでない場合は、これらのインターフェイスを通常のイン ターフェイス モードの EtherChannel メンバとして含めることができます。

ハードウェア バイパス がインラインペアで有効になっている場合、スイッチのバイパスが最 初に試行されます。スイッチのエラーが原因でバイパス設定が失敗した場合は、物理バイパス が有効になります。

ハードウェアバイパス (FTW) は、VDP/Radwareなどのサードパーティ製アプリケーショ ンを使用したサービスチェイニングにインストールされたFTDではサポートされません。 (注)

FTD は、以下のモデルの特定のネットワーク モジュールのインターフェイス ペアで ハード ウェア バイパス をサポートします。

- Firepower 9300
- Firepower 4100  $\triangleright$  リーズ

これらのモデルでサポートされている ハードウェア バイパス ネットワーク モジュールは以下 のとおりです。

- Firepower 6 ポート 1G SX FTW ネットワーク モジュール シングルワイド  $(FPR-NM-6X1SX-F)$
- Firepower 6 ポート 10G SR FTW ネットワーク モジュール シングルワイド (FPR-NM-6X10SR-F)
- Firepower 6 ポート 10G LR FTW ネットワーク モジュール シングルワイド (FPR-NM-6X10LR-F)
- Firepower 2 ポート 40G SR FTW ネットワーク モジュール シングルワイド (FPR-NM-2X40G-F)

• Firepower 8 ポート 1G Copper FTW ネットワーク モジュール シングルワイド (FPR-NM-8X1G-F)

ハードウェア バイパス では以下のポート ペアのみ使用できます。

- 1 および 2
- 3 および 4
- 5 および 6
- 7 および 8

## ジャンボ フレーム サポート

Firepower 4100/9300シャーシは、デフォルトで有効になっているジャンボフレームをサポート します。Firepower 4100/9300シャーシにインストールされた特定の論理デバイスのジャンボフ レーム サポートを有効にするには、論理デバイスのインターフェイスに適切な MTU の設定を 構成する必要があります。

Firepower 4100/9300 シャーシのアプリケーションでサポートされている最大 MTU は、9184 で す。

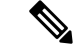

(注) シャーシ管理インターフェイスはジャンボフレームをサポートしていません。

### 共有インターフェイスの拡張性

コンテナ インスタンスは、data-sharing タイプのインターフェイスを共有できます。この機能 を使用して、物理インターフェイスの使用率を節約し、柔軟なネットワークの導入をサポート できます。インターフェイスを共有すると、シャーシは一意の MAC アドレスを使用して、正 しいインスタンスにトラフィックを転送します。ただし、共有インターフェイスでは、シャー シ内にフルメッシュトポロジが必要になるため、転送テーブルが大きくなることがあります (すべてのインスタンスが、同じインターフェイスを共有するその他すべてのインスタンスと 通信できる必要があります)。そのため、共有できるインターフェイスの数には制限がありま す。

転送テーブルに加えて、シャーシは VLAN サブインターフェイスの転送用に VLAN グループ テーブルも保持します。最大 500 個の VLAN サブインターフェイスを作成できます。

共有インターフェイスの割り当てに次の制限を参照してください。

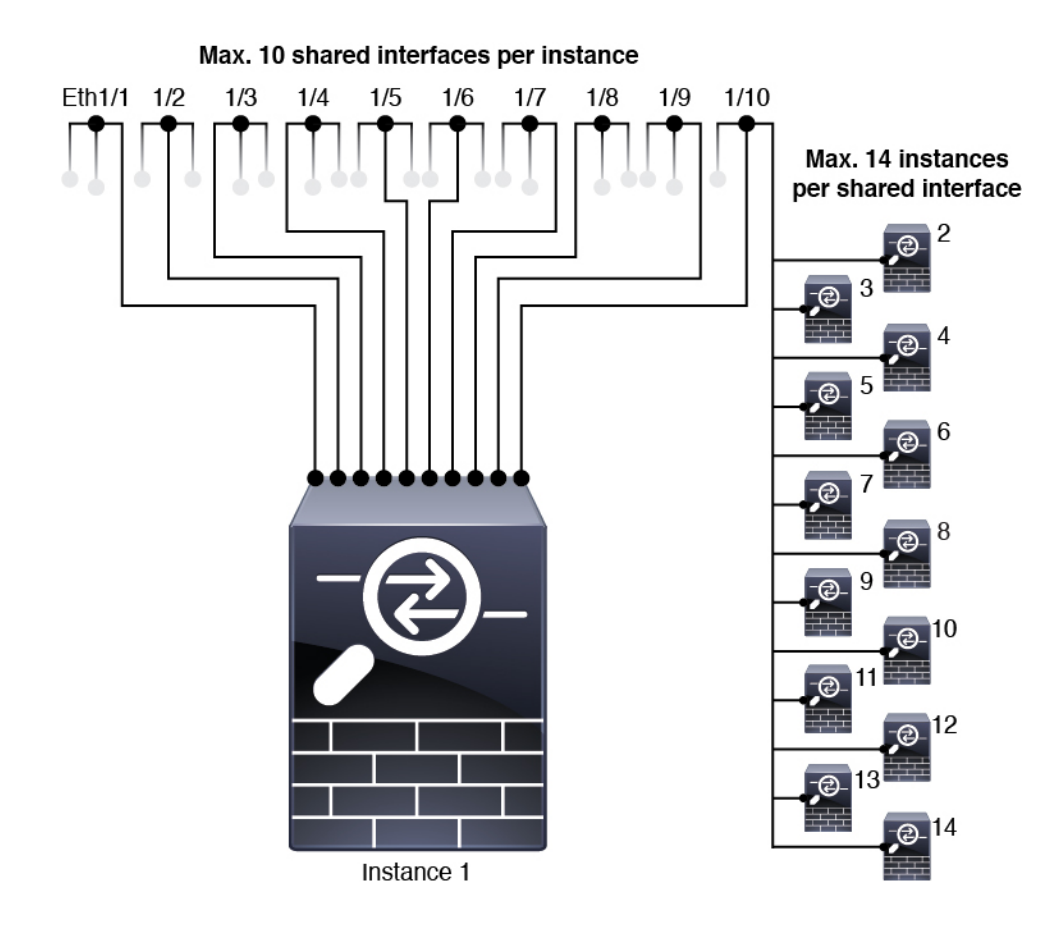

### 共有インターフェイスのベスト プラクティス

転送テーブルの拡張性を最適にするには、共有するインターフェイスの数をできる限り少なく します。代わりに、1 つまたは複数の物理インターフェイスに最大 500 個の VLAN サブイン ターフェイスを作成し、コンテナ インスタンスで VLAN を分割できます。

インターフェイスを共有する場合は、拡張性の高いものから低いものの順に次の手順を実行し ます。

**1.** 最適:単一の親の下のサブインターフェイスを共有し、インスタンスグループと同じサブ インターフェイスのセットを使用します。

たとえば、同じ種類のインターフェイスをすべてバンドルするための大規模なEtherChannel を作成し、Port-Channel2、Port-Channel3、Port-Channel4 の代わりに、その EtherChannel の サブインターフェイス(Port-Channel1.2、3、4)を共有します。単一の親のサブインター フェイスを共有する場合、物理/EtherChannel インターフェイスまたは複数の親にわたるサ ブインターフェイスを共有するときの VLAN グループ テーブルの拡張性は転送テーブル よりも優れています。

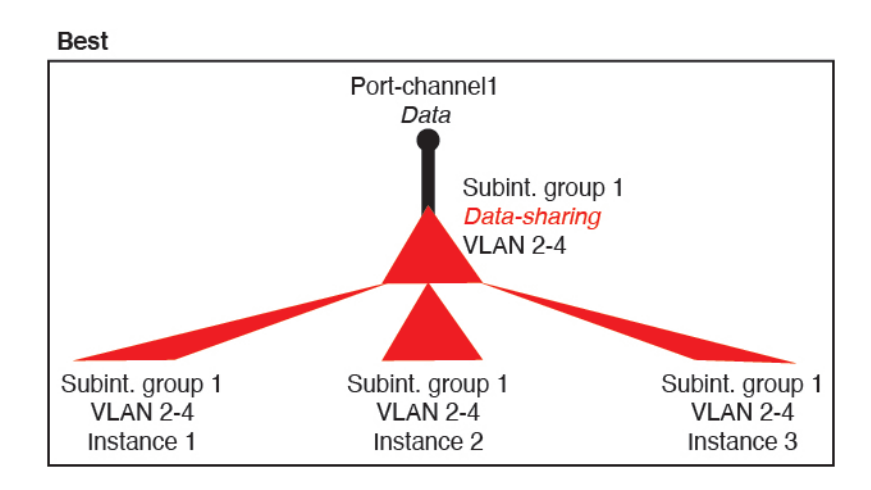

図 **2 :** 最適:単一の親のサブインターフェイスグループを共有

インスタンスグループと同じサブインターフェイスのセットを共有しない場合は、(VLAN グループよりも)より多くのリソースを設定で使用することになる可能性があります。た とえば、Port-Channel1.2 および 3 をインスタンス 1 および 2 と共有するとともに

Port-Channel1.3 および4をインスタンス 3 と共有する(2つの VLAN グループ)のではな く、Port-Channel1.2、3、および 4 をインスタンス 1、2、および 3 と共有(1 つの VLAN グ ループ)します。

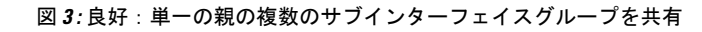

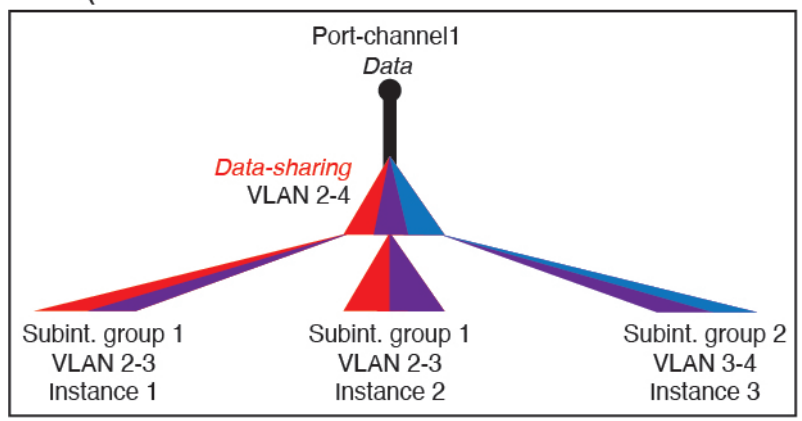

Good (uses more resources)

**2.** 普通:親の間でサブインターフェイスを共有します。

たとえば、Port-Channel2、Port-Channel4、および Port-Channel4 ではなく、Port-Channel1.2、 Port-Channel2.3、および Port-Channel3.4 を共有します。この使用方法は同じ親のサブイン ターフェイスのみを共有するよりも効率は劣りますが、VLAN グループを利用していま す。

図 **<sup>4</sup> :** 普通:個別の親のサブインターフェイスを共有

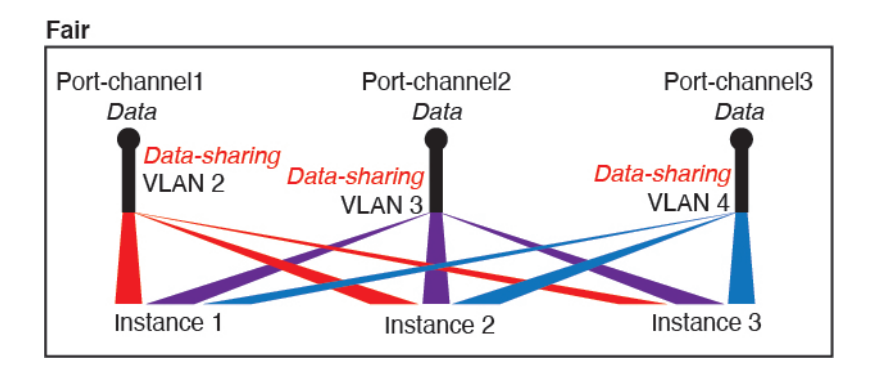

**3.** 最悪:個々の親インターフェイス(物理または EtherChannel)を共有します。 この方法は、最も多くの転送テーブル エントリを使用します。

```
Worst
   Ethernet1/1
                             Ethernet1/2
                                                        Ethernet1/3
   Data-sharing
                             Data-sharing
                                                       Data-sharing
     Instance 1
                                                       Instance 3
                              Instance 2
```

```
図 5 : 最悪:親インターフェイスを共有
```
### 共有インターフェイスの使用状況の例

インターフェイスの共有と拡張性の例について、以下の表を参照してください。以下のシナリ オは、すべてのインスタンス間で共有されている管理用の 1 つの物理/EtherChannel インター フェイスと、ハイアベイラビリティで使用する専用のサブインターフェイスを含むもう1つの 物理/EtherChannel インターフェイスを使用していることを前提としています。

- 表 2 : 3 つの SM-44 を備えた Firepower 9300 の物理/EtherChannel インターフェイスとイン スタンス (12 ページ)
- 表 3 : 3 つの SM-44 を備えた Firepower 9300 上の 1 つの親のサブインターフェイスとイン スタンス (14 ページ)
- 表 4 : 1 つの SM-44 を備えた Firepower 9300 の物理/EtherChannel インターフェイスとイン スタンス (16 ページ)
- 表 5 : 1 つの SM-44 を備えた Firepower 9300 上の 1 つの親のサブインターフェイスとイン スタンス (18 ページ)

### **3** つの **SM-44** と **firepower 9300**

次の表は、物理インターフェイスまたはEtherchannelのみを使用している9300のSM-44セキュ リティモジュールに適用されます。サブインターフェイスがなければ、インターフェイスの最 大数が制限されます。さらに、複数の物理インターフェイスを共有するには、複数のサブイン ターフェイスを使用するよりも多くの転送テーブル リソースを使用します。

各 SM-44 モジュールは、最大 14 のインスタンスをサポートできます。インスタンスは、制限 内に収める必要に応じてモジュール間で分割されます。

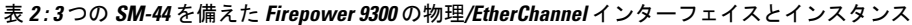

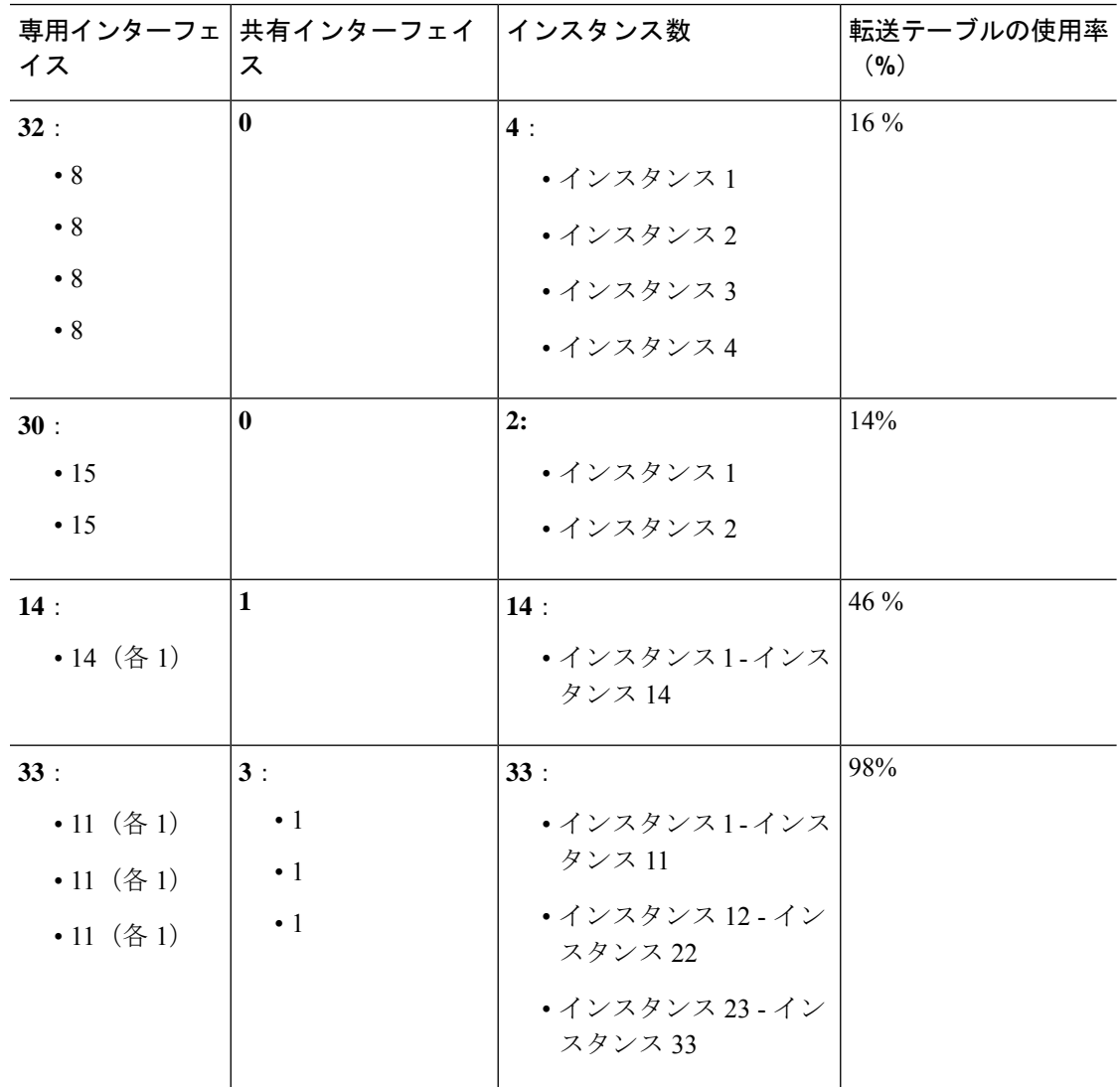

I

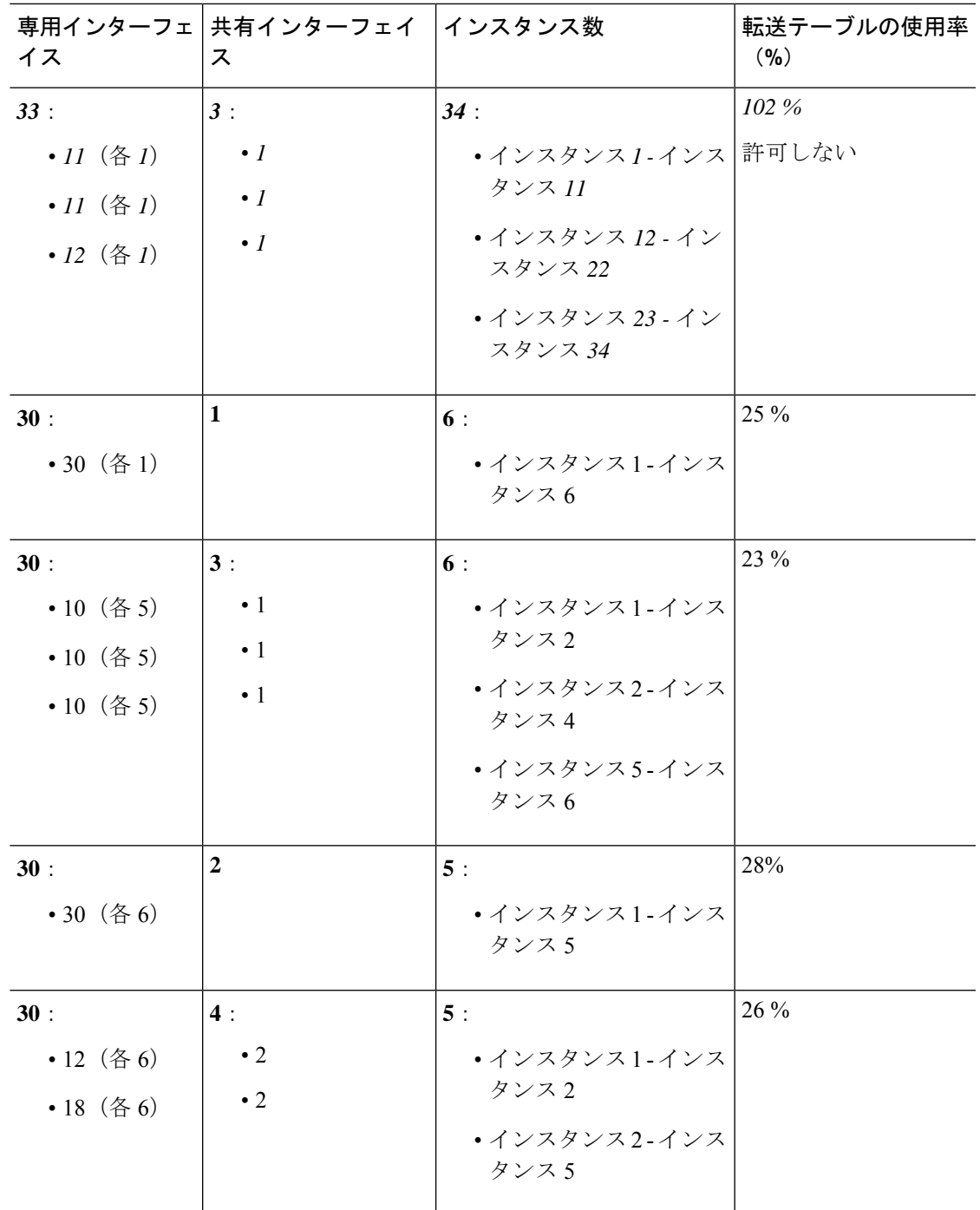

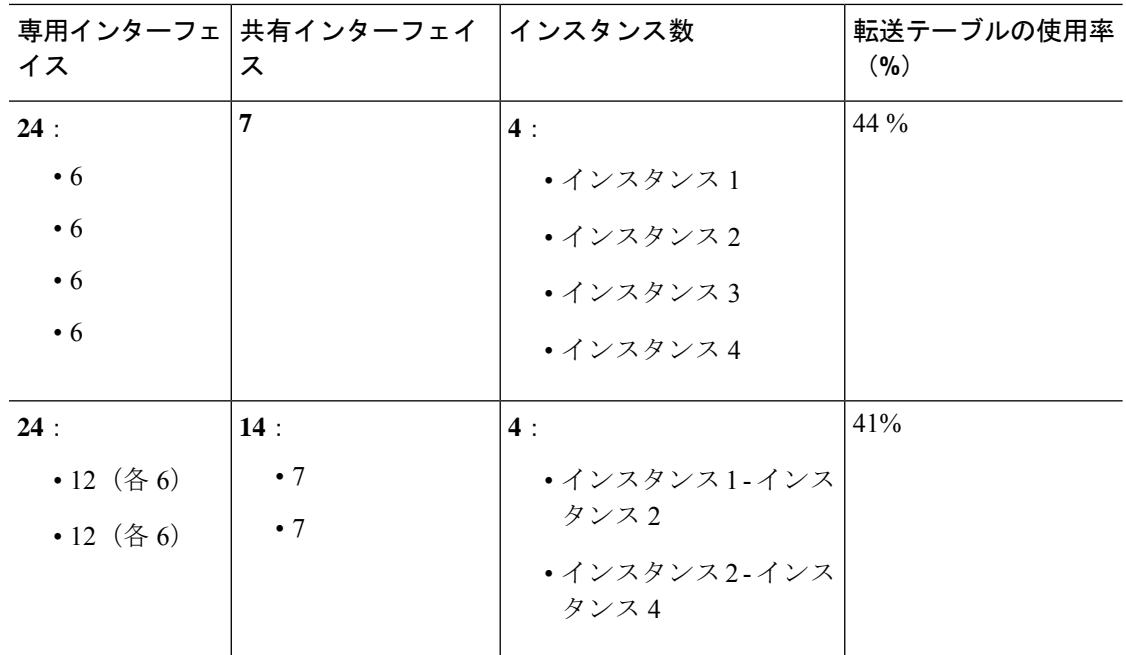

次の表は、単一の親物理インターフェイス上でサブインターフェイスを使用している 9300 上 の3つのSM-44セキュリティモジュールに適用されます。たとえば、同じ種類のインターフェ イスをすべてバンドルするための大規模なEtherChannelを作成し、EtherChannelのサブインター フェイスを共有します。複数の物理インターフェイスを共有するには、複数のサブインター フェイスを使用するよりも多くの転送テーブル リソースを使用します。

各 SM-44 モジュールは、最大 14 のインスタンスをサポートできます。インスタンスは、制限 内に収める必要に応じてモジュール間で分割されます。

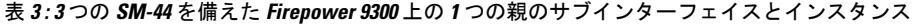

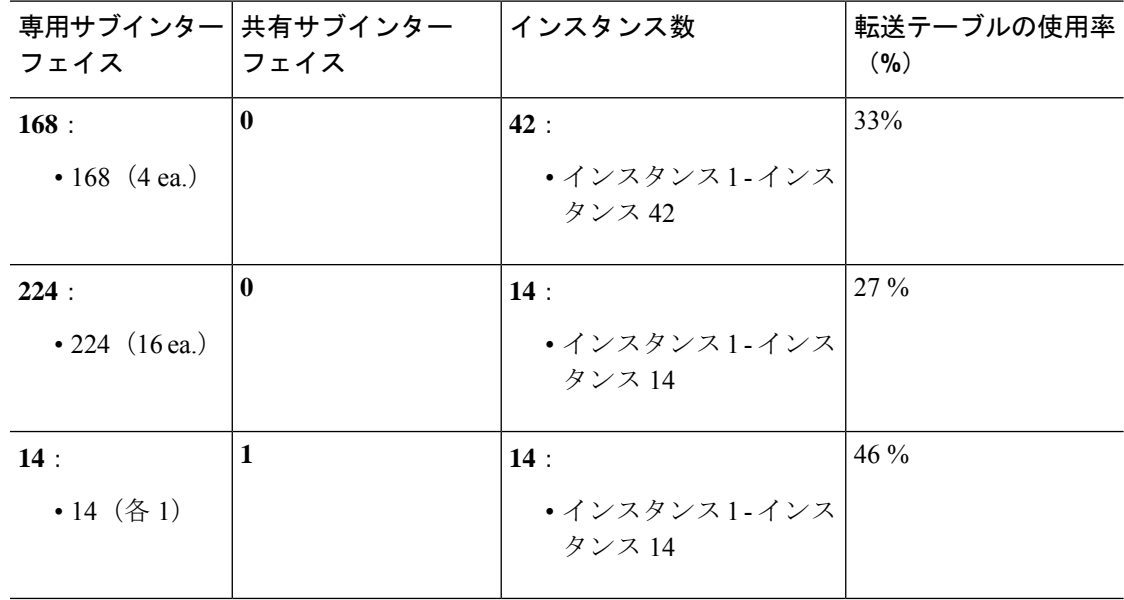

I

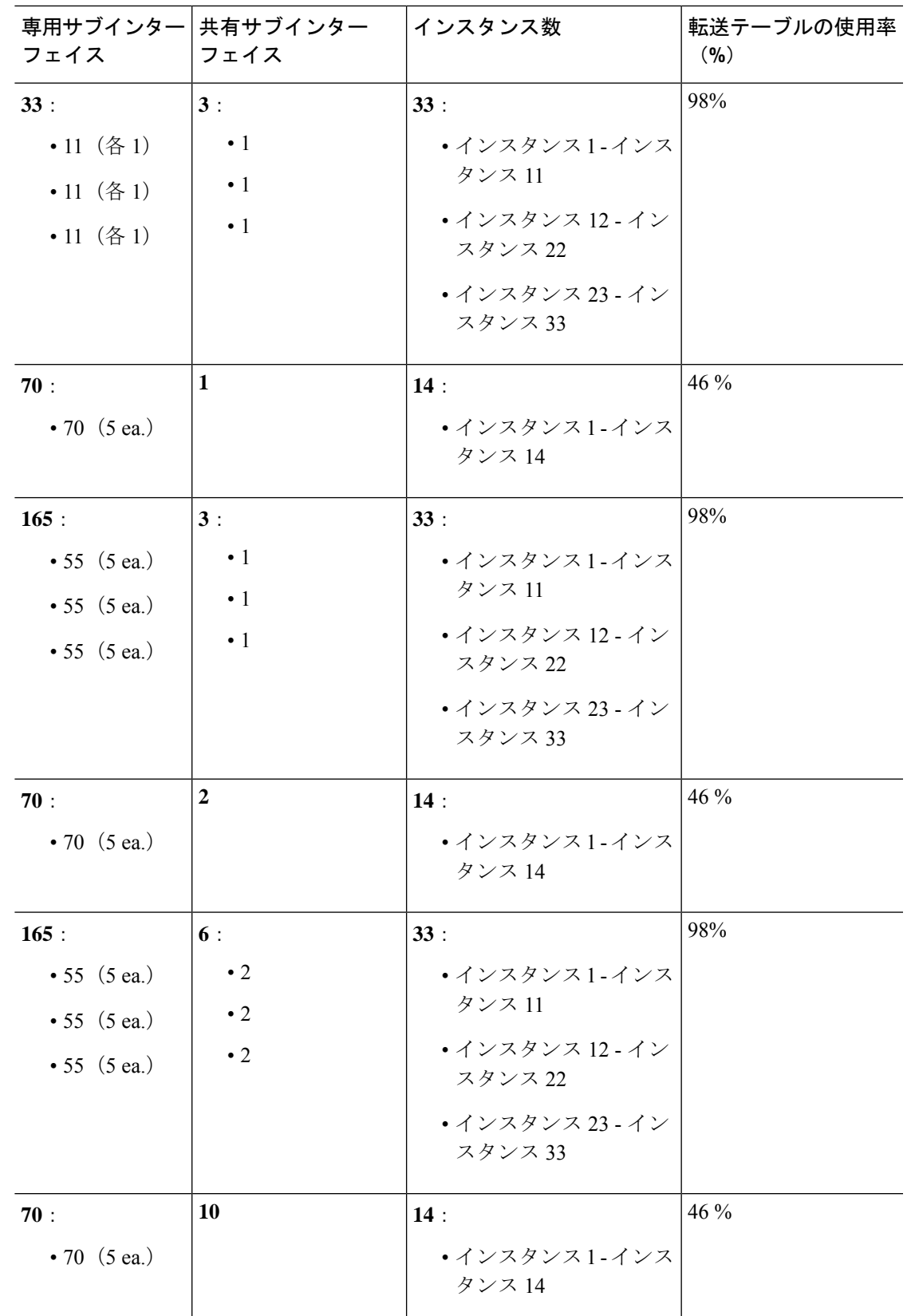

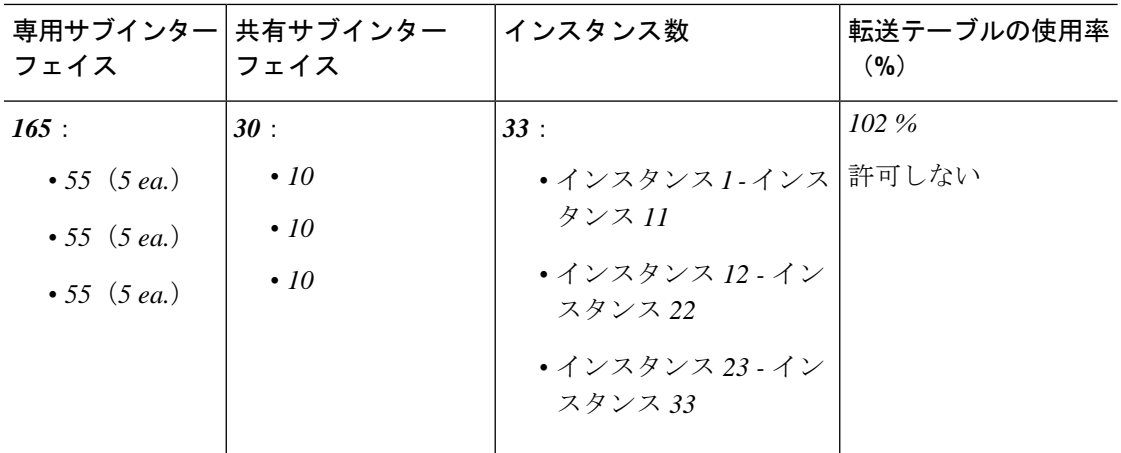

### **1** つの **SM 44** を備えた **Firepower 9300**

次の表は、物理インターフェイスまたは Etherchannel のみを使用している 1 つの SM-44 を備え た Firepower 9300 に適用されます。サブインターフェイスがなければ、インターフェイスの最 大数が制限されます。さらに、複数の物理インターフェイスを共有するには、複数のサブイン ターフェイスを使用するよりも多くの転送テーブル リソースを使用します。

1 つの SM-44 を備えた Firepower 9300 は、最大 14 のインスタンスをサポートできます。

| イス          | 専用インターフェ 共有インターフェイ インスタンス数<br>ス |                         | 転送テーブルの使用率<br>(9/0) |
|-------------|---------------------------------|-------------------------|---------------------|
| 32:         | $\bf{0}$                        | 4:                      | $16\%$              |
| $\bullet$ 8 |                                 | • インスタンス 1              |                     |
| $\bullet$ 8 |                                 | • インスタンス2               |                     |
| $\bullet$ 8 |                                 | • インスタンス 3              |                     |
| $\bullet$ 8 |                                 | • インスタンス4               |                     |
| 30:         | $\mathbf{0}$                    | 2:                      | 14%                 |
| $\cdot$ 15  |                                 | •インスタンス1                |                     |
| $\cdot$ 15  |                                 | • インスタンス2               |                     |
| 14:         | $\mathbf{1}$                    | 14:                     | 46 %                |
| • 14 $(4)$  |                                 | • インスタンス1-インス<br>タンス 14 |                     |

表 **<sup>4</sup> : <sup>1</sup>** つの **SM-44** を備えた **Firepower <sup>9300</sup>** の物理**/EtherChannel** インターフェイスとインスタンス

Ι

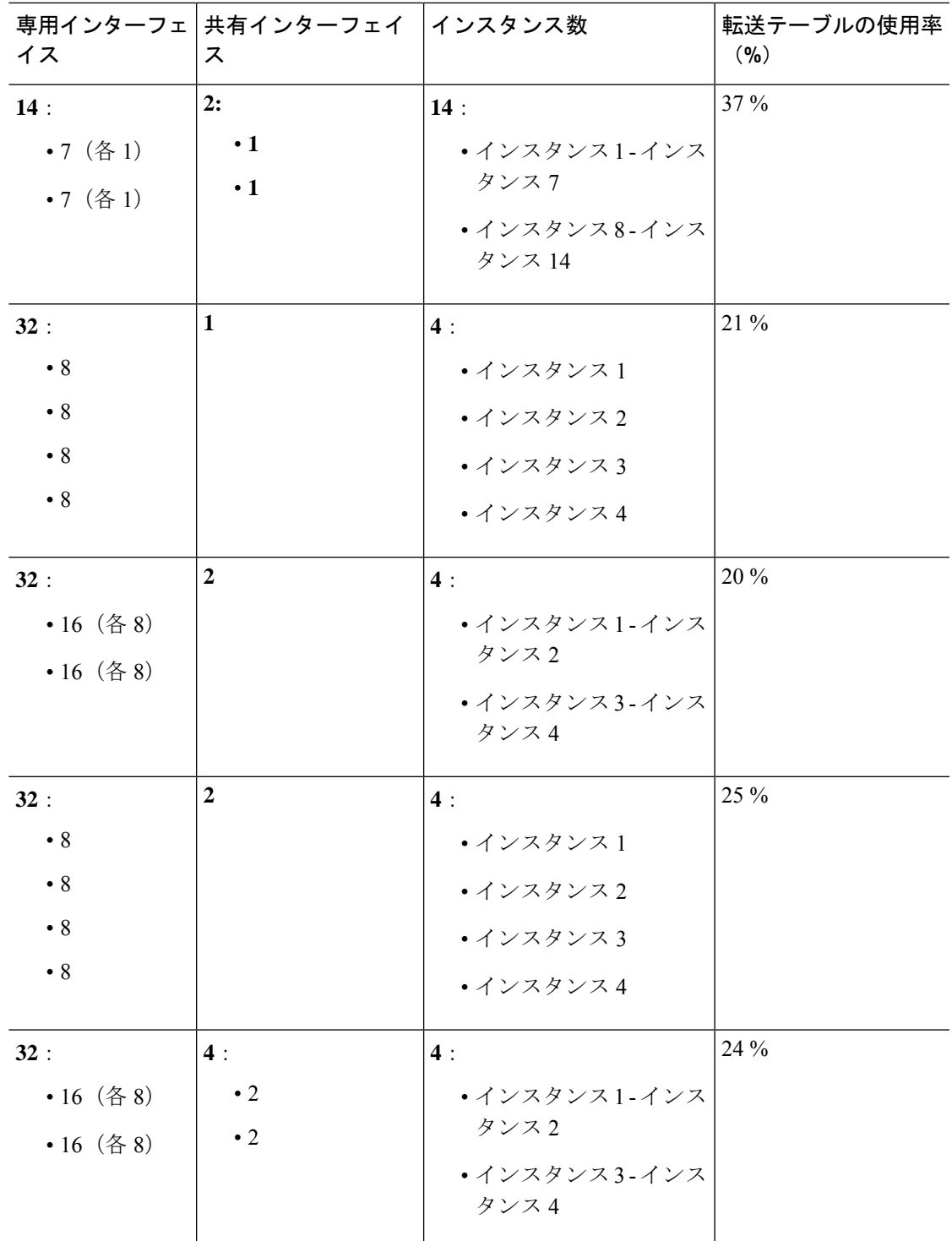

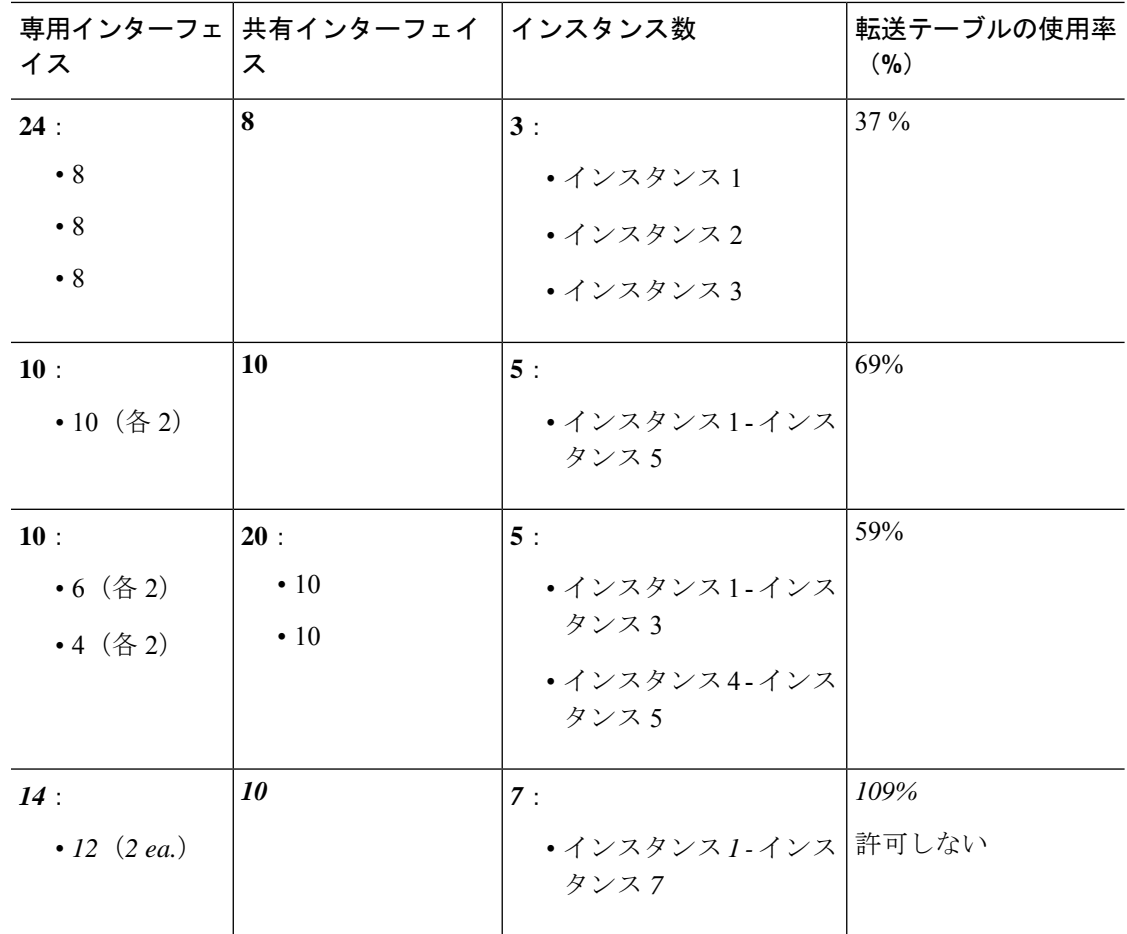

次の表は、単一の親物理インターフェイス上でサブインターフェイスを使用している1つの SM-44 を備えた Firepower 4150 に適用されます。たとえば、同じ種類のインターフェイスをす べてバンドルするための大規模な EtherChannel を作成し、EtherChannel のサブインターフェイ スを共有します。複数の物理インターフェイスを共有するには、複数のサブインターフェイス を使用するよりも多くの転送テーブル リソースを使用します。

1 つの SM-44 を備えた Firepower 9300 は、最大 14 のインスタンスをサポートできます。

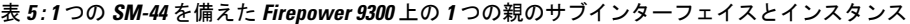

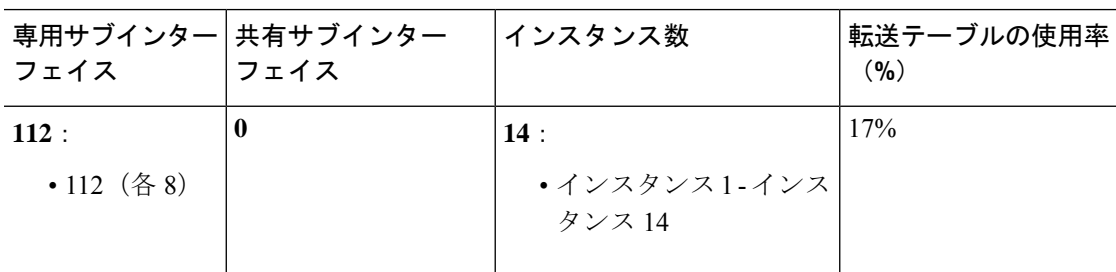

I

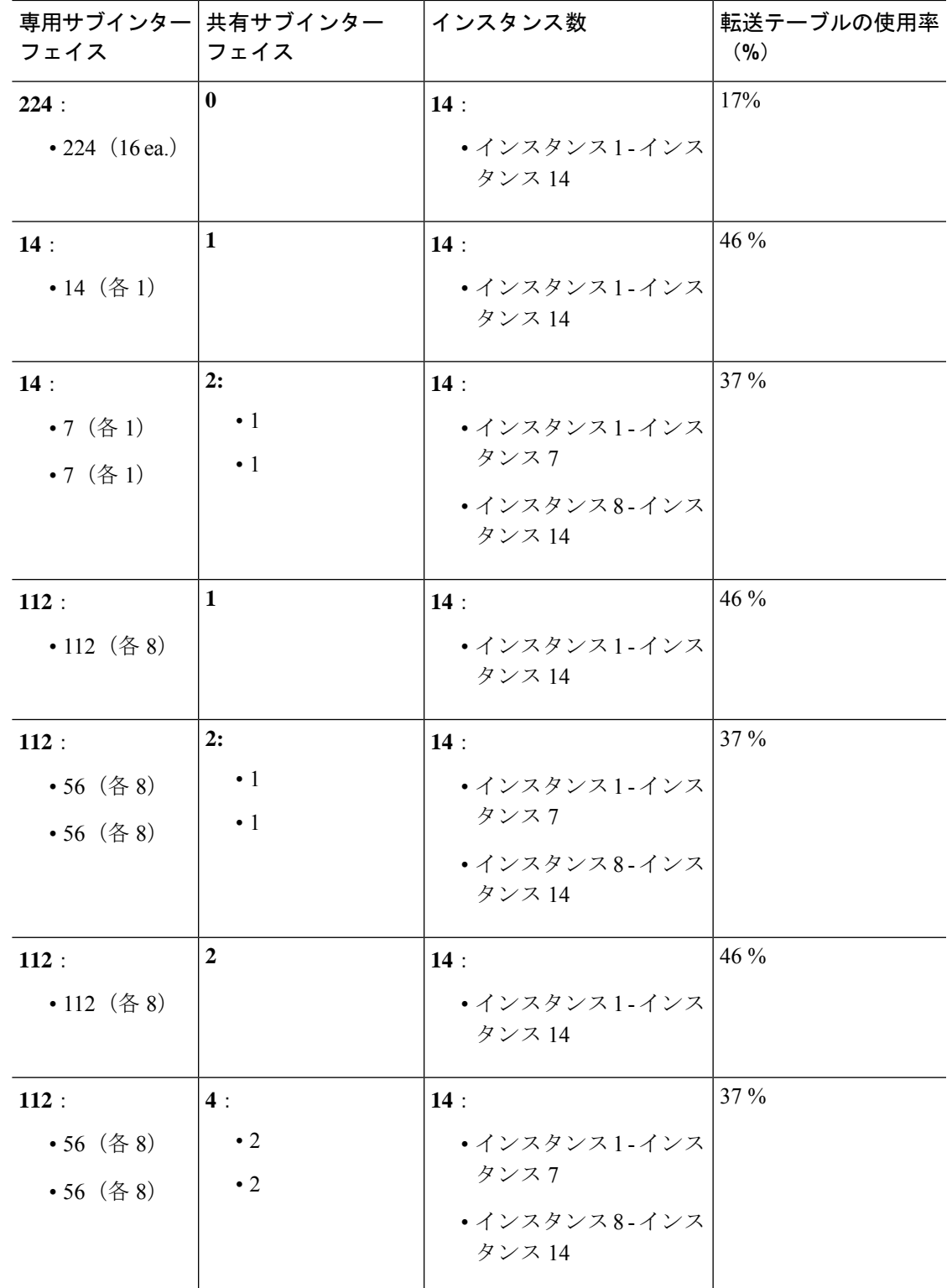

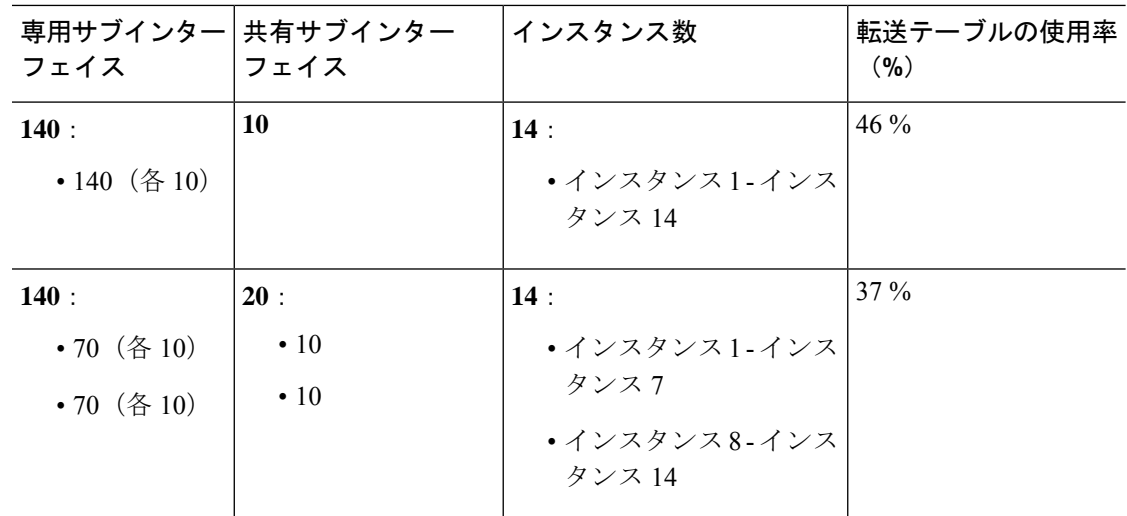

### 共有インターフェイス リソースの表示

転送テーブルとVLANグループの使用状況を表示するには、**[**インスタンス(**Instances**)**]** > **[**イ ンターフェイス転送の使用率(**Interface Forwarding Utilization**)**]** エリアを参照し ます。次に 例を示します。

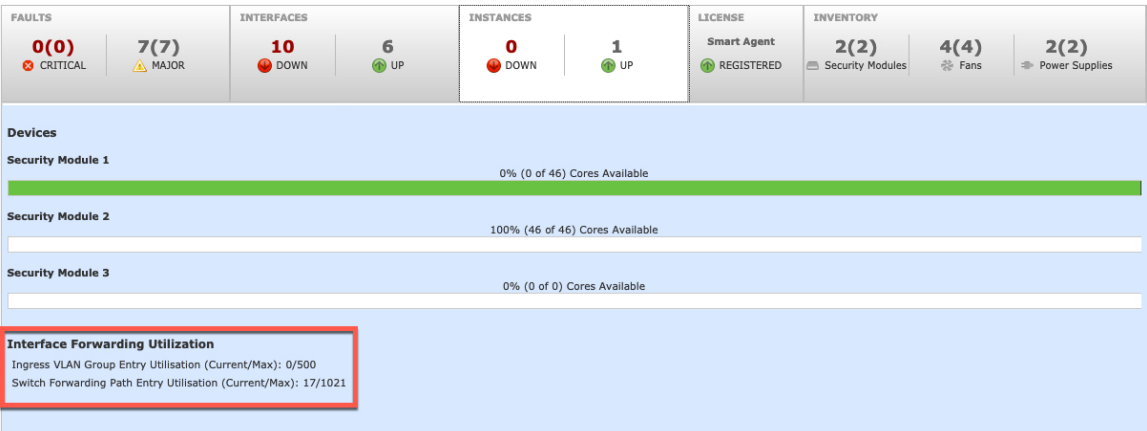

## **FTD** のインライン セット リンク ステート伝達サポート

インラインセットはワイヤ上のバンプのように動作し、2つのインターフェイスを一緒にバイ ンドし、既存のネットワークに組み込みます。この機能によって、隣接するネットワークデバ イスの設定がなくても、任意のネットワーク環境にシステムをインストールすることができま す。インラインインターフェイスはすべてのトラフィックを無条件に受信しますが、これらの インターフェイスで受信されたすべてのトラフィックは、明示的にドロップされない限り、イ ンライン セットの外部に再送信されます。

FTD アプリケーションでインライン セットを設定し、リンク ステート伝達を有効にすると、 FTD はインライン セット メンバーシップを FXOS シャーシに送信します。リンク ステート伝 達により、インラインセットのインターフェイスの1つが停止した場合、シャーシは、インラ イン インターフェイス ペアの 2 番目のインターフェイスも自動的に停止します。停止したイ ンターフェイスが再び起動すると、2番目のインターフェイスも自動的に起動します。つまり、 1つのインターフェイスのリンクステートが変化すると、シャーシはその変化を検知し、その 変化に合わせて他のインターフェイスのリンクステートを更新します。ただし、シャーシから リンク ステートの変更が伝達されるまで最大 4 秒かかります。障害状態のネットワーク デバ イスを避けてトラフィックを自動的に再ルーティングするようルータが設定された復元力の高 いネットワーク環境では、リンク ステート伝播が特に有効です。

## インターフェイスに関する注意事項と制約事項

### **VLAN** サブインターフェイス

- 本書では、*FXOS* VLAN サブインターフェイスについてのみ説明します。FTD アプリケー ション内でサブインターフェイスを個別に作成できます。詳細については、FXOS イン ターフェイスとアプリケーション インターフェイス (5 ページ)を参照してください。
- サブインターフェイス(および親インターフェイス)はコンテナインスタンスにのみ割り 当てることができます。

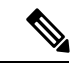

- コンテナ インスタンスに親インターフェイスを割り当てる 場合、タグなし(非VLAN)トラフィックのみを渡します。 タグなしトラフィックを渡す必要がない限り、親インター フェイスを割り当てないでください。 クラスタタイプのイ ンターフェイスの場合、親インターフェイスを使用すること はできません。 (注)
	- サブインターフェイスはデータまたはデータ共有タイプのインターフェイス、およびクラ スタタイプのインターフェイスでサポートされます。クラスタインターフェイスにサブイ ンターフェイスを追加した場合、そのインターフェイスをネイティブクラスタには使用で きません。
	- マルチインスタンス クラスタリングの場合、データインターフェイス上の FXOS サブイ ンターフェイスはサポートされません。ただし、クラスタ制御リンクではサブインター フェイスがサポートされているため、クラスタ制御リンクには専用のEtherChannelまたは EtherChannel のサブインターフェイスを使用できます。アプリケーション定義のサブイン ターフェイスは、データインターフェイスでサポートされていることに注意してくださ い。
	- 最大 500 個の VLAN ID を作成できます。
	- 論理デバイスアプリケーション内での次の制限事項を確認し、インターフェイスの割り当 てを計画する際には留意してください。
- FTDインラインセットに、またはパッシブインターフェイスとしてサブインターフェ イスを使用することはできません。
- フェールオーバーリンクに対してサブインターフェイスを使用する場合、その親にあ るすべてのサブインターフェイスと親自体のフェールオーバーリンクとしての使用が 制限されます。一部のサブインターフェイスをフェールオーバーリンクとして、一部 を通常のデータインターフェイスとして使用することはできません。

### データ共有インターフェイス

- ネイティブインスタンスではデータ共有インターフェイスを使用することはできません。
- 共有インターフェイスごとの最大インスタンス数:14。たとえば、Instance1 ~ Instance14 に Ethernet1/1 を割り当てることができます。

インスタンスごとの最大共有インターフェイス数:10 たとえば、Ethernet1/1.10 を介して Instance1 に Ethernet1/1.1 を割り当てることができます。

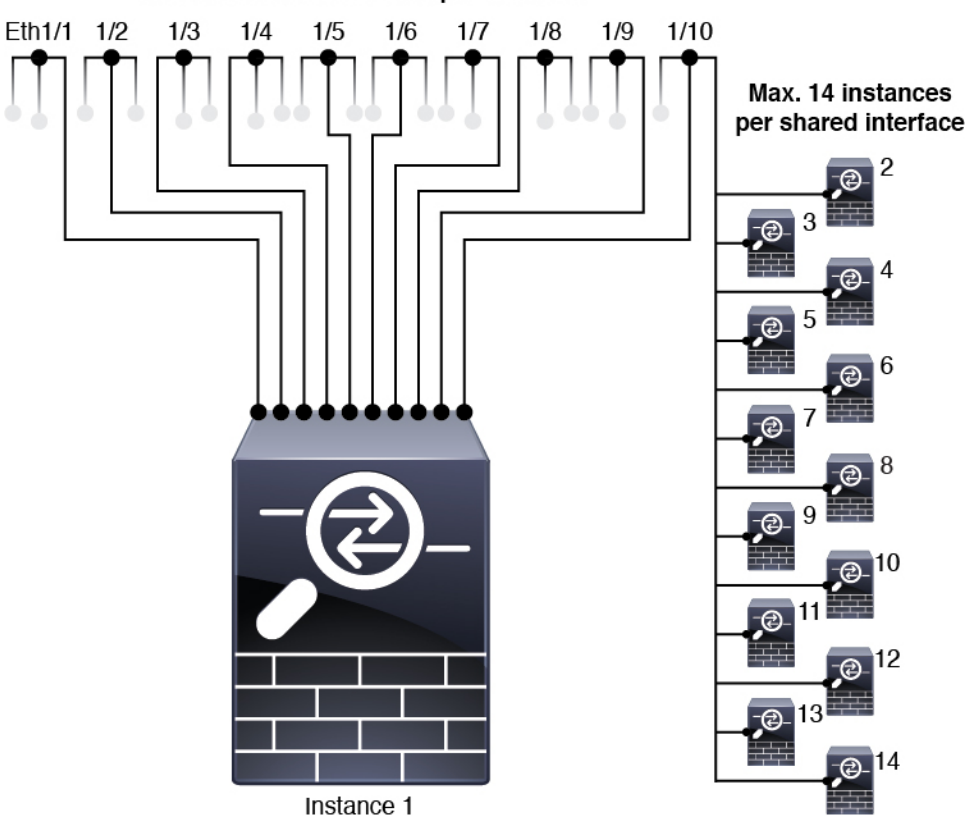

Max. 10 shared interfaces per instance

- クラスタではデータ共有インターフェイスを使用することはできません。
- 論理デバイスアプリケーション内での次の制限事項を確認し、インターフェイスの割り当 てを計画する際には留意してください。
- トランスペアレント ファイアウォール モード デバイスでデータ共有インターフェイ スを使用することはできません。
- FTDインラインセットでまたはパッシブインターフェイスとしてデータ共有インター フェイスを使用することはできません。
- フェールオーバーリンクに対してデータ共有インターフェイスを使用することはでき ません。

### 次に対するインライン セット **FTD**

- 物理インターフェイス(通常かつブレイクアウトポート)とEtherchannelのサポート。サ ブインターフェイスはサポートされません。
- リンク ステートの伝達はサポートされます。

### ハードウェア バイパス

- FTD をサポート。ASA の通常のインターフェイスとして使用できます。
- FTD はインライン セットでのみ ハードウェア バイパス をサポートします。
- ハードウェア バイパス 対応のインターフェイスをブレークアウト ポート用に設定するこ とはできません。
- ハードウェア バイパス インターフェイスを EtherChannel に含めたり、ハードウェア バイ パス用に使用することはできません。EtherChannelで通常のインターフェイスとして使用 できます。
- ハードウェア バイパス は高可用性ではサポートされません。

### デフォルトの **MAC** アドレス

### ネイティブインスタンス向け:

デフォルトの MAC アドレスの割り当ては、インターフェイスのタイプによって異なります。

- 物理インターフェイス:物理インターフェイスは Burned-In MAC Address を使用します。
- EtherChannel: EtherChannelの場合は、そのチャネルグループに含まれるすべてのインター フェイスが同じ MAC アドレスを共有します。この機能によって、EtherChannel はネット ワークアプリケーションとユーザに対してトランスペアレントになります。ネットワーク アプリケーションやユーザから見えるのは1つの論理接続のみであり、個々のリンクのこ とは認識しないためです。ポート チャネル インターフェイスは、プールからの一意の MACアドレスを使用します。インターフェイスのメンバーシップは、MACアドレスには 影響しません。

コンテナインスタンス向け:

• すべてのインターフェイスの MAC アドレスは MAC アドレス プールから取得されます。 サブインターフェイスでは、MAC アドレスを手動で設定する場合、分類が正しく行われ るように、同じ親インターフェイス上のすべてのサブインターフェイスで一意の MAC ア ドレスを使用します。コンテナ インスタンス [インターフェイスの自動](b_GUI_FXOS_ConfigGuide_2111_chapter10.pdf#nameddest=unique_160) MAC アドレス を 参照してください。

## インターフェイスの設定

デフォルトでは、物理インターフェイスは無効になっています。インターフェイスを有効に し、EtherChannels を追加して、VLAN サブインターフェイスを追加し、、インターフェイス プロパティを編集して、ブレークアウト ポートを設定できます。

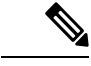

FXOSでインターフェイスを削除した場合(たとえば、ネットワークモジュールの削除、 EtherChannel の削除、または EtherChannel へのインターフェイスの再割り当てなど)、必 要な調整を行うことができるように、ASA 設定では元のコマンドが保持されます。設定 からインターフェイスを削除すると、幅広い影響が出る可能性があります。ASAOSの古 いインターフェイス設定は手動で削除できます。 (注)

### インターフェイスの有効化または無効化

各インターフェイスの **[Admin State]** を有効または無効に切り替えることができます。デフォ ルトでは、物理インターフェイスはディセーブルになっています。VLANサブインターフェイ スの場合、管理状態は親インターフェイスから継承されます。

### 手順

ステップ **1** [Interfaces] を選択して、[Interfaces] ページを開きます。

[インターフェイス(Interface)] ページには、現在インストールされているインターフェイス の視覚的表現がページの上部に表示され、下の表にはインストールされているインターフェイ スのリストが示されます。

ステップ **2** インターフェイスを有効にするには、[disabled 無効なスライダ( )] をクリックしま す。これで、[enabled 有効なスライダ(→ )」に変わります。

> [はい(Yes) 1をクリックして、変更を確定します。視覚的に表示された対応するインターフェ イスがグレーからグリーンに変化します。

ステップ3 インターフェイスを無効にするには、有効な 有効なスライダ( ♥ ↓) をクリックして、 無効な無効なスライダ(■ ) に変更します。

[はい(Yes) ]をクリックして、変更を確定します。視覚的に表示された対応するインターフェ イスがグリーンからグレーに変わります。

## 物理インターフェイスの設定

インターフェイスを物理的に有効および無効にすること、およびインターフェイスの速度と デュプレックスを設定することができます。インターフェイスを使用するには、インターフェ イスをFXOSで物理的に有効にし、アプリケーションで論理的に有効にする必要があります。

### 始める前に

• すでに EtherChannel のメンバーであるインターフェイスは個別に変更できません。 EtherChannel に追加する前に、設定を行ってください。

### 手順

ステップ **1** [Interfaces] を選択して、[Interfaces] ページを開きます。

[**All Interfaces**] ページでは、上部に現在インストールされているインターフェイスが視覚的に 表示され、下部の表にそれらのリストが表示されます。

- **ステップ2** 編集するインターフェイスの行で[編集 (Edit)]をクリックし、[インターフェイスを編集 (Edit Interface)] ダイアログボックスを開きます。
- ステップ **3** インターフェイスを有効にするには、[有効化(Enable)] チェックボックスをオンにします。 インターフェイスをディセーブルにするには、[Enable] チェックボックスをオフにします。
- ステップ **4** インターフェイスの [タイプ(Type)] を選択します。
	- データ
	- [データ共有 (Data-sharing) ]: コンテナインスタンスのみ。
	- 管理
	- [Firepower-eventing]:FTD のみ。
	- [クラスタ(Cluster)]:[クラスタ(Cluster)] タイプは選択しないでください。デフォル トでは、クラスタ制御リンクはポートチャネル 48 に自動的に作成されます。
- ステップ **5** (任意) [速度(Speed)] ドロップダウンリストからインターフェイスの速度を選択します。
- ステップ **6** (任意) インターフェイスで [自動ネゴシエーション(Auto Negotiation)] がサポートされて いる場合は、[はい(Yes)] または [いいえ(No)] オプション ボタンをクリックします。
- ステップ **7** (任意) [Duplex] ドロップダウンリストからインターフェイスのデュプレックスを選択しま す。
- ステップ **8** (任意) 以前に設定したネットワーク制御ポリシーを選択します。

ステップ **9** [OK] をクリックします。

## **EtherChannel (ポート チャネル)の追加**

EtherChannel (ポートチャネルとも呼ばれる)は、同じメディアタイプと容量の最大16個のメ ンバーインターフェイスを含むことができ、同じ速度とデュプレックスに設定する必要があり ます。メディアタイプは RJ-45 または SFP のいずれかです。異なるタイプ(銅と光ファイバ) のSFPを混在させることができます。容量の大きいインターフェイスで速度を低く設定するこ とによってインターフェイスの容量(1GBインターフェイスと10GBインターフェイスなど) を混在させることはできません。リンク集約制御プロトコル(LACP)では、2つのネットワー クデバイス間でリンク集約制御プロトコルデータユニット (LACPDU) を交換することによっ て、インターフェイスが集約されます。

EtherChannel内の各物理データまたはデータ共有インターフェイスを次のように設定できます。

- アクティブ:LACP アップデートを送信および受信します。アクティブ EtherChannel は、 アクティブまたはパッシブ EtherChannel と接続を確立できます。LACP トラフィックを最 小にする必要がある場合以外は、アクティブ モードを使用する必要があります。
- オン:EtherChannelは常にオンであり、LACPは使用されません。「オン」のEtherChannel は、別の「オン」の EtherChannel のみと接続を確立できます。

モードを [On] から [Active] に変更するか、[Active] から [On] に変更すると、EtherChannel が動作状態になるまで最大 3 分かかることがあります。 (注)

非データ インターフェイスのみがアクティブ モードをサポートしています。

LACP では、ユーザが介入しなくても、EtherChannel へのリンクの自動追加および削除が調整 されます。また、コンフィギュレーションの誤りが処理され、メンバインターフェイスの両端 が正しいチャネル グループに接続されていることがチェックされます。 「オン」モードでは インターフェイスがダウンしたときにチャネル グループ内のスタンバイ インターフェイスを 使用できず、接続とコンフィギュレーションはチェックされません。

Firepower 4100/9300 シャーシが EtherChannel を作成すると、EtherChannel は [一時停止 (Suspended)] 状態(Active LACP モードの場合)または [ダウン(Down)] 状態(On LACP モードの場合)になり、物理リンクがアップしても論理デバイスに割り当てるまでそのままに なります。EtherChannel は次のような状況でこの [一時停止(Suspended)] 状態になります。

- EtherChannel がスタンドアロン論理デバイスのデータまたは管理インターフェイスとして 追加された
- EtherChannel がクラスタの一部である論理デバイスの管理インターフェイスまたは Cluster Control Link として追加された
- EtherChannelがクラスタの一部である論理デバイスのデータインターフェイスとして追加 され、少なくとも 1 つのユニットがクラスタに参加している

EtherChannelは論理デバイスに割り当てるまで動作しないことに注意してください。EtherChannel が論理デバイスから削除された場合や論理デバイスが削除された場合は、EtherChannel が [一 時停止 (Suspended) 1または [ダウン (Down) 1状態に戻ります。

### 手順

ステップ1 [Interfaces] を選択して、[Interfaces] ページを開きます。

[**All Interfaces**] ページでは、上部に現在インストールされているインターフェイスが視覚的に 表示され、下部の表にそれらのリストが表示されます。

- ステップ **2** インターフェイス テーブルの上にある [ポート チャネルの追加(Add Port Channel)] をクリッ クし、[ポート チャネルの追加(Add Port Channel)] ダイアログボックスを開きます。
- ステップ3 「ポート チャネル ID (Port Channel ID) ] フィールドに、ポート チャネルの ID を入力します。 有効な値は、1 ~ 47 です。

クラスタ化した論理デバイスを導入すると、ポートチャネル 48 はクラスタ制御リンク用に予 約されます。クラスタ制御リンクにポートチャネル 48 を使用しない場合は、ポートチャネル 48 を削除し、別の ID を使用してクラスタタイプの EtherChannel を設定できます。複数のクラ スタタイプの EtherChannel を追加し、マルチインスタンス クラスタリングで使用する VLAN サブインターフェイスを追加できます。シャーシ内クラスタリングでは、クラスタEtherChannel にインターフェイスを割り当てないでください。

- ステップ **4** ポート チャネルを有効にするには、[有効化(Enable)] チェックボックスをオンにします。 ポート チャネルをディセーブルにするには、**[Enable]**チェックボックスをオフにします。
- ステップ **5** インターフェイスの [タイプ(Type)] を選択します。
	- データ
	- [データ共有 (Data-sharing) ]: コンテナインスタンスのみ。
	- 管理
	- [Firepower-eventing]: FTD  $\mathcal{O}_\mathcal{P}$ .

• クラスタ

ステップ **6** ドロップダウン リストでメンバーインターフェイスに適した [管理速度(Admin Speed)] を設 定します。

> 指定した速度ではないメンバーインターフェイスを追加すると、ポートチャネルに正常に参加 できません。

- ステップ **7** データまたはデータ共有インターフェイスに対して、LACP ポート チャネル [Mode]、[Active] または [On] を選択します。 非データまたはデータ共有インターフェイスの場合、モードは常にアクティブです。
- ステップ **8** メンバーインターフェイスに適した[管理デュプレックス(AdminDuplex)]を設定します([全 二重(Full Duplex)] または [半二重(Half Duplex)] )。

指定したデュプックスのメンバーインターフェイスを追加すると、ポートチャネルに正常に参 加されます。

ステップ **9** ポート チャネルにインターフェイスを追加するには、**[Available Interface]**リストでインター フェイスを選択し、**[Add Interface]**をクリックしてそのインターフェイスを [Member ID] リス トに移動します。

> 同じメディアタイプとキャパシティで最大 16 のインターフェイスを追加できます。メンバー インターフェイスは、同じ速度とデュプレックスに設定する必要があり、このポートチャネル に設定した速度とデュプレックスと一致させる必要があります。メディアタイプは RJ-45 また は SFP のいずれかです。異なるタイプ(銅と光ファイバ)の SFP を混在させることができま す。容量の大きいインターフェイスで速度を低く設定することによってインターフェイスの容 量(1GBインターフェイスと10GBインターフェイスなど)を混在させることはできません。

- 複数のインターフェイスを一度に追加できます。複数の個別インターフェイスを選択 ヒント するには、Ctrl キーを押しながら目的のインターフェイスをクリックします。一連の インターフェイスを選択するには、その範囲の最初のインターフェイスを選択し、 Shift キーを押しながら最後のインターフェイスをクリックして選択します。
- ステップ **10** ポートチャネルからインターフェイスを削除するには、[MemberID]リストでそのインターフェ イスの右側にある**[Delete]**ボタンをクリックします。
- ステップ **11 [OK]** をクリックします。

## コンテナ インスタンスの **VLAN** サブインターフェイスの追加

シャーシには最大 500 個のサブインターフェイスを追加できます。

マルチインスタンス クラスタリングの場合、クラスタタイプのインターフェイスにサブイン ターフェイスを追加するだけです。データインターフェイス上のサブインターフェイスはサ ポートされません。

インターフェイスごとの VLAN ID は一意である必要があります。コンテナ インスタンス内で は、VLANIDは割り当てられたすべてのインターフェイス全体で一意である必要があります。 異なるコンテナ インターフェイスに割り当てられている限り、VLAN ID を別のインターフェ イス上で再利用できます。ただし、同じ ID を使用していても、各サブインターフェイスが制 限のカウント対象になります。

本書では、*FXOS* VLAN サブインターフェイスについてのみ説明します。FTD アプリケーショ ン内でサブインターフェイスを個別に作成できます。

### 手順

ステップ **1 [Interfaces]** を選択して **[All Interfaces]** タブを開きます。

**[All Interfaces]** タブには、ページの上部に現在インストールされているインターフェイスが視 覚的に表示され、下の表にはインストールされているインターフェイスのリストが示されてい ます。

- ステップ **2 [Add New** > **Subinterface]** をクリックして [Add Subinterface] ダイアログボックスを開きます。 **ステップ3** インターフェイスの[タイプ (Type)] を選択します。
	- データ
	- データ共有
	- [クラスタ (Cluster) 1: クラスタインターフェイスにサブインターフェイスを追加した場 合、そのインターフェイスをネイティブクラスタに使用できません。

データインターフェイスおよびデータ共有インターフェイスの場合:タイプは、親インター フェイスのタイプに依存しません。たとえば、データ共有の親とデータサブインターフェイス を設定できます。

ステップ **4** ドロップダウン リストから親インターフェイスを選択します。

現在論理デバイスに割り当てられている物理インターフェイスにサブインターフェイスを追加 することはできません。親の他のサブインターフェイスが割り当てられている場合、その親イ ンターフェイス自体が割り当てられていない限り、新しいサブインターフェイスを追加できま す。

ステップ **5** [Subinterface ID] を 1 ~ 4294967295 で入力します。

この ID は、*interface\_id***.***subinterface\_id* のように親インターフェイスの ID に追加されます。た とえば、サブインターフェイスを ID 100 でイーサネット 1/1 に追加する場合、そのサブイン ターフェイス ID はイーサネット 1/1.100 になります。利便性を考慮して一致するように設定す ることができますが、この ID は VLAN ID と同じではありません。

- ステップ **6** 1 ~ 4095 の間で [VLAN ID] を設定します。
- ステップ **7** [OK] をクリックします。

親インターフェイスを展開し、その下にあるすべてのサブインターフェイスを表示します。

## ブレークアウト ケーブルの設定

Firepower 4100/9300シャーシで使用するブレークアウトケーブルを設定するには、次の手順に 従います。ブレークアウト ケーブルを使用すると、1 つの 40 Gbps ポートの代わりに 4 つの 10 Gbps ポートを実装できます。

### 始める前に

ハードウェア バイパス 対応のインターフェイスをブレークアウト ポート用に設定することは できません。

#### 手順

ステップ **1** [Interfaces] を選択して、[Interfaces] ページを開きます。

[インターフェイス(Interface)] ページには、現在インストールされているインターフェイス の視覚的表現がページの上部に表示され、下の表にはインストールされているインターフェイ スのリストが示されます。

ブレークアウトケーブルに対応できるインターフェイスが、現在そのように設定されていない 場合は、そのインターフェイスの行に [ブレークアウト ポート(BreakoutPort)] アイコンが表 示されます。ブレークアウトケーブルを使用するように設定されているインターフェイスの場 合、個々のブレークアウト インターフェイスが別々にリストされます(例:イーサネット  $2/1/1, 2/1/2, 2/1/3, 2/1/4$ 

- ステップ **2** 1 つの 40 Gbps インターフェイスを 4 つの 10 Gbps インターフェイスに変換するには、次の手 順を実行します。
	- a) 変換するインターフェイスの [ブレークアウト ポート(Breakout Port)] アイコンをクリッ クします。

[ブレークアウトポートの作成(BreakoutPortCreation)]ダイアログボックスが開いて、続 行の確認を求められ、シャーシのリブートについての警告が表示されます。

b) [はい(Yes)] をクリックして確定します。

シャーシが再起動し、指定したインターフェイスが 4 つの 10 Gbps インターフェイスに変 換されます。

- ステップ **3** 4 つの 10 Gbps ブレークアウト インターフェイスを 1 つの 40 Gbps インターフェイスに再度変 換するには、次の手順を実行します。
	- a) いずれかのブレークアウト インターフェイスの [削除 (Delete) ] をクリックします。

確認のダイアログボックスが開き、続行するかどうかの確認が求められるとともに、4 つ のブレークアウトインターフェイスが削除され、シャーシが再起動すると警告されます。

b) [はい(Yes)] をクリックして確定します。

シャーシが再起動し、指定したインターフェイスが 1 つの 40 Gbps インターフェイスに変 換されます。

## モニタリング インターフェイス

Firepower Chassis Manager の [インターフェイス(Interfaces)] ページから、シャーシにインス トールされているインターフェイスのステータスの表示、インターフェイスのプロパティの編 集、インターフェイスの有効化または無効化、ポート チャネルの作成を行えます。 [インターフェイス(Interfaces)] ページは、2 つのセクションで構成されています。

• 上部のセクションには、シャーシにインストールされているインターフェイスの視覚的表 現が表示されます。インターフェイスのいずれかにマウスのカーソルを合わせると、その インターフェイスの詳細情報が表示されます。

インターフェイスは、それぞれの現在のステータスを示すために色分けされています。

- 緑色:そのインターフェイスはインストールされており、有効になっています。
- ダークグレイ:そのインターフェイスはインストールされていますが、無効になって います。
- 赤色:インターフェイスの動作状態に問題があります。
- 淡い灰色:インターフェイスがインストールされていません。

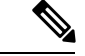

- ポート チャネルのポートとして機能するインターフェイス は、このリストに表示されません。 (注)
	- 下部のセクションには、[All Interfaces] と [ハードウェア バイパス] の 2 つのタブが含まれ ています。**[All Interfaces]** タブ:インターフェイスごとに、インターフェイスを有効また は無効にできます。[Edit] をクリックすると、インターフェイスのプロパティ(速度やイ ンターフェイス タイプなど)を編集することもできます。ハードウェア バイパスについ ては、ハードウェア バイパス ペア (7 ページ)を参照してください。

ポート チャネル 48 クラスタ タイプのインターフェイスは、 メンバインターフェイスが含まれていない場合は、[Operation State] を [Failed] と表示します。シャーシ内クラスタリング の場合、この EtherChannel はメンバ インターフェイスを必 要としないため、この動作状態は無視して構いません。 (注)

# インターフェイスのトラブルシューティング

エラー:スイッチの転送パスに**1076**のエントリがあり、**1024**の制限を超えています。インター フェイスを追加する場合は、論理デバイスに割り当てられている共有インターフェイスの数を 減らすか、論理デバイス共有インターフェイスの数を減らすか、または共有されていないサブ インターフェイスを使用します。サブインターフェイスを削除すると、このメッセージが表示 されます。これは、残りの設定が **[Switch ForwardingPath]** テーブル内に収まるように最適化さ れなくなったためです。削除の使用例に関するトラブルシューティング情報については、**FXOS**

### コンフィギュレーション ガイドを参照してください。**'scope fabric-interconnect'** の **'show detail'** を使用して、現在の **[Switch Forwarding Path Entry Count]** を表示します。

論理デバイスから共有サブインターフェイスを削除しようとしたときにこのエラーが表示され る場合は、新しい設定が共有サブインターフェイス向けのこのガイドラインに従っていないた めです。同じ論理デバイスのグループと同じサブインターフェイスのセットを使用します。1 つの論理デバイスから共有サブインターフェイスを削除すると、さらに多くの VLAN グルー プを作成できるため、転送テーブルの使用効率が低くなります。この状況に対処するには、 CLIを使用して共有サブインターフェイスを同時に追加および削除し、同じ論理デバイスのグ ループに対して同じサブインターフェイスのセットを維持する必要があります。

詳細については、次のシナリオを参照してください。これらのシナリオは、次のインターフェ イスと論理デバイスから始まります。

- 同じ親で設定された共有サブインターフェイス:Port-Channel1.100(VLAN 100)、 Port-Channel1.200(VLAN 200)、Port-Channel1.300(VLAN 300)
- 論理デバイス グループ:LD1、LD2、LD3、LD4

### シナリオ **1**:あるサブインターフェイスを **1** つの論理デバイスから削除するが、他の論理デバ イスに割り当てられたままにする

サブインターフェイスは削除しないでください。アプリケーション設定で無効にするだけにし てください。サブインターフェイスを削除する必要がある場合は、一般に共有インターフェイ スの数を減らして、転送テーブルに収まるようにする必要があります。

#### シナリオ **2**:**1** つの論理デバイスからセット内のすべてのサブインターフェイスを削除する

CLIで論理デバイスからセット内のすべてのサブインターフェイスを削除した後、設定を保存 して、削除が同時に実行されるようにします。

**1.** 参照用の VLAN グループを表示します。次の出力では、グループ 1 には、3 つの共有サブ インターフェイスを表す VLAN 100、200、300 が含まれています。

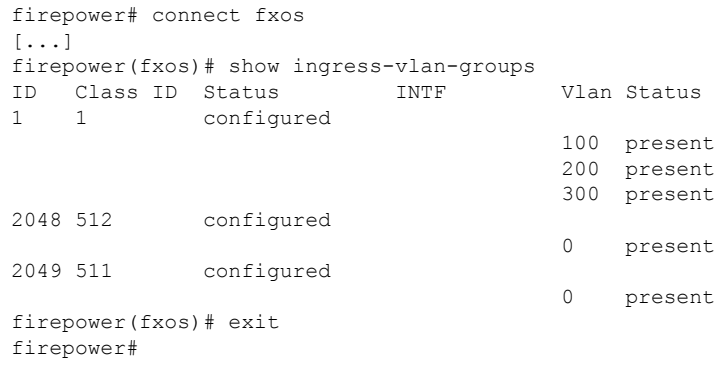

**2.** 変更する論理デバイスに割り当てられている共有サブインターフェイスを表示します。

```
firepower# scope ssa
firepower /ssa # scope logical-device LD1
firepower /ssa/logical-device # show external-port-link
```
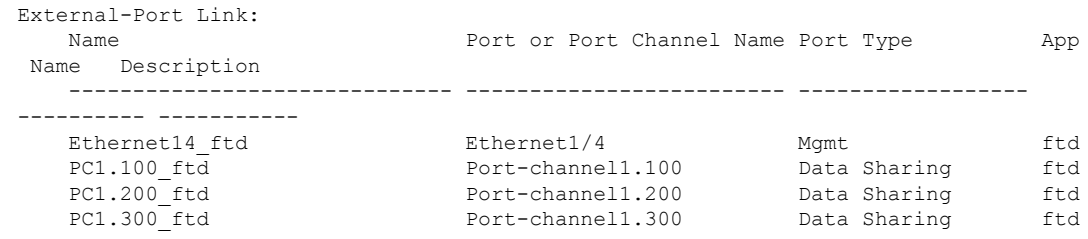

**3.** 論理デバイスからサブインターフェイスを削除した後、設定を保存します。

```
firepower /ssa/logical-device # delete external-port-link PC1.100_ftd
firepower /ssa/logical-device* # delete external-port-link PC1.200_ftd
firepower /ssa/logical-device* # delete external-port-link PC1.300_ftd
firepower /ssa/logical-device* # commit-buffer
firepower /ssa/logical-device #
```
途中で設定を確定すると、2 つの VLAN グループが存在する結果になります。これによ り、スイッチ転送パス エラーが発生し、設定を保存できなくなる場合があります。

### シナリオ **3**:グループ内のすべての論理デバイスから **1** つのサブインターフェイスを削除する

CLIでグループ内のすべての論理デバイスからサブインターフェイスを削除した後、設定を保 存して、削除が同時に実行されるようにします。次に例を示します。

**1.** 参照用の VLAN グループを表示します。次の出力では、グループ 1 には、3 つの共有サブ インターフェイスを表す VLAN 100、200、300 が含まれています。

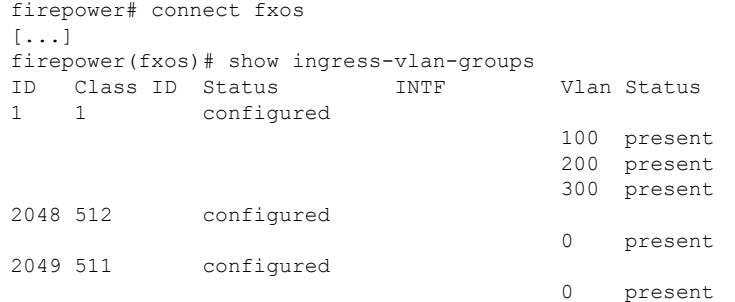

**2.** 各論理デバイスに割り当てられているインターフェイスを表示し、共通の共有サブイン ターフェイスに注目してください。同じ親インターフェイス上に存在する場合、それらは 1 つの VLAN グループに属し、**show ingress-vlan-groups** リストと一致しているはずです。 Firepower Chassis Manager では、各共有サブインターフェイスにカーソルを合わせて、割 り当てられているインスタンスを確認できます。

#### 図 **6 :** 共有インターフェイスごとのインスタンス

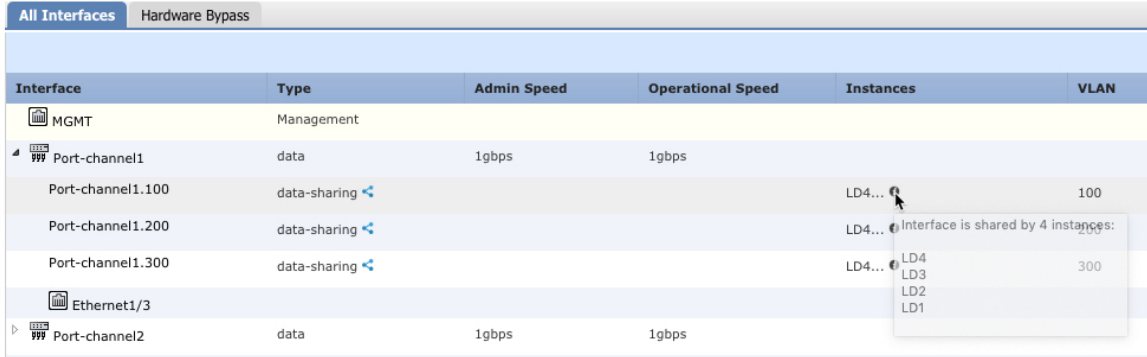

CLI では、割り当てられたインターフェイスを含むすべての論理デバイスの特性を表示で きます。

```
firepower# scope ssa
firepower /ssa # show logical-device expand
Logical Device:
   Name: LD1
   Description:
   Slot ID: 1
   Mode: Standalone
   Oper State: Ok
   Template Name: ftd
   External-Port Link:
       Name: Ethernet14 ftd
       Port or Port Channel Name: Ethernet1/4
       Port Type: Mgmt
       App Name: ftd
       Description:
       Name: PC1.100 ftd
       Port or Port Channel Name: Port-channel1.100
        Port Type: Data Sharing
        App Name: ftd
       Description:
       Name: PC1.200 ftd
        Port or Port Channel Name: Port-channel1.200
        Port Type: Data Sharing
       App Name: ftd
        Description:
        System MAC address:
            Mac Address
            -----------
            A2:F0:B0:00:00:25
        Name: PC1.300 ftd
        Port or Port Channel Name: Port-channel1.300
        Port Type: Data Sharing
        App Name: ftd
       Description:
```
[...]

Name: LD2 Description: Slot ID: 1 Mode: Standalone Oper State: Ok Template Name: ftd External-Port Link: Name: Ethernet14\_ftd Port or Port Channel Name: Ethernet1/4 Port Type: Mgmt App Name: ftd Description: Name: PC1.100 ftd Port or Port Channel Name: Port-channel1.100 Port Type: Data Sharing App Name: ftd Description: Name: PC1.200 ftd Port or Port Channel Name: Port-channel1.200 Port Type: Data Sharing App Name: ftd Description: System MAC address: Mac Address ----------- A2:F0:B0:00:00:28 Name: PC1.300\_ftd Port or Port Channel Name: Port-channel1.300 Port Type: Data Sharing App Name: ftd Description: [...] Name: LD3 Description: Slot ID: 1 Mode: Standalone Oper State: Ok Template Name: ftd External-Port Link: Name: Ethernet14\_ftd Port or Port Channel Name: Ethernet1/4 Port Type: Mgmt App Name: ftd Description: Name: PC1.100 ftd Port or Port Channel Name: Port-channel1.100 Port Type: Data Sharing App Name: ftd Description: Name: PC1.200\_ftd Port or Port Channel Name: Port-channel1.200 Port Type: Data Sharing

App Name: ftd

Description: System MAC address: Mac Address ----------- A2:F0:B0:00:00:2B Name: PC1.300\_ftd Port or Port Channel Name: Port-channel1.300 Port Type: Data Sharing App Name: ftd Description: [...] Name: LD4 Description: Slot ID: 1 Mode: Standalone Oper State: Ok Template Name: ftd External-Port Link: Name: Ethernet14\_ftd Port or Port Channel Name: Ethernet1/4 Port Type: Mgmt App Name: ftd Description: Name: PC1.100 ftd Port or Port Channel Name: Port-channel1.100 Port Type: Data Sharing App Name: ftd Description: Name: PC1.200 ftd Port or Port Channel Name: Port-channel1.200 Port Type: Data Sharing App Name: ftd Description: System MAC address: Mac Address ----------- A2:F0:B0:00:00:2E Name: PC1.300\_ftd Port or Port Channel Name: Port-channel1.300 Port Type: Data Sharing App Name: ftd Description: [...]

**3.** 各論理デバイスからサブインターフェイスを削除した後、設定を保存します。

```
firepower /ssa # scope logical device LD1
firepower /ssa/logical-device # delete external-port-link PC1.300_ftd
firepower /ssa/logical-device* # exit
firepower /ssa* # scope logical-device LD2
firepower /ssa/logical-device* # delete external-port-link PC1.300_ftd
firepower /ssa/logical-device* # exit
```

```
firepower /ssa* # scope logical-device LD3
firepower /ssa/logical-device* # delete external-port-link PC1.300_ftd
firepower /ssa/logical-device* # exit
firepower /ssa* # scope logical-device LD4
firepower /ssa/logical-device* # delete external-port-link PC1.300_ftd
firepower /ssa/logical-device* # commit-buffer
firepower /ssa/logical-device #
```
途中で設定を確定すると、2つのVLANグループが存在する結果になります。これにより、ス イッチ転送パス エラーが発生し、設定を保存できなくなる場合があります。

### シナリオ **4**:**1** つまたは複数の論理デバイスにサブインターフェイスを追加する

CLIでグループ内のすべての論理デバイスにサブインターフェイスを追加し、その後、その追 加が同時になるように設定を保存します。

**1.** 各論理デバイスにサブインターフェイスを追加してから、設定を保存します。

```
firepower# scope ssa
firepower /ssa # scope logical-device LD1
firepower /ssa/logical-device # create external-port-link PC1.400_ftd Port-channel1.400
ftd
firepower /ssa/logical-device/external-port-link* # exit
firepower /ssa/logical-device* # exit
firepower /ssa # scope logical-device LD2
firepower /ssa/logical-device # create external-port-link PC1.400_ftd Port-channel1.400
ftd
firepower /ssa/logical-device/external-port-link* # exit
firepower /ssa/logical-device* # exit
firepower /ssa # scope logical-device LD3
firepower /ssa/logical-device # create external-port-link PC1.400_ftd Port-channel1.400
ftd
firepower /ssa/logical-device/external-port-link* # exit
firepower /ssa/logical-device* # exit
firepower /ssa # scope logical-device LD4
firepower /ssa/logical-device # create external-port-link PC1.400_ftd Port-channel1.400
ftd
firepower /ssa/logical-device/external-port-link* # commit-buffer
firepower /ssa/logical-device/external-port-link #
```
途中で設定を確定すると、2 つの VLAN グループが存在する結果になります。これによ り、スイッチ転送パス エラーが発生し、設定を保存できなくなる場合があります。

**2.** Port-Channel1.400 VLAN ID が VLAN グループ 1 に追加されたことを確認できます。

```
firepower /ssa/logical-device/external-port-link # connect fxos
[...]
firepower(fxos)# show ingress-vlan-groups
ID Class ID Status INTF Vlan Status
1 1 configured
                                     200 present
                                     100 present
                                     300 present
                                     400 present
2048 512 configured
                                     0 present
2049 511 configured
                                     0 present
firepower(fxos)# exit
```
firepower /ssa/logical-device/external-port-link #

# インターフェイスの履歴

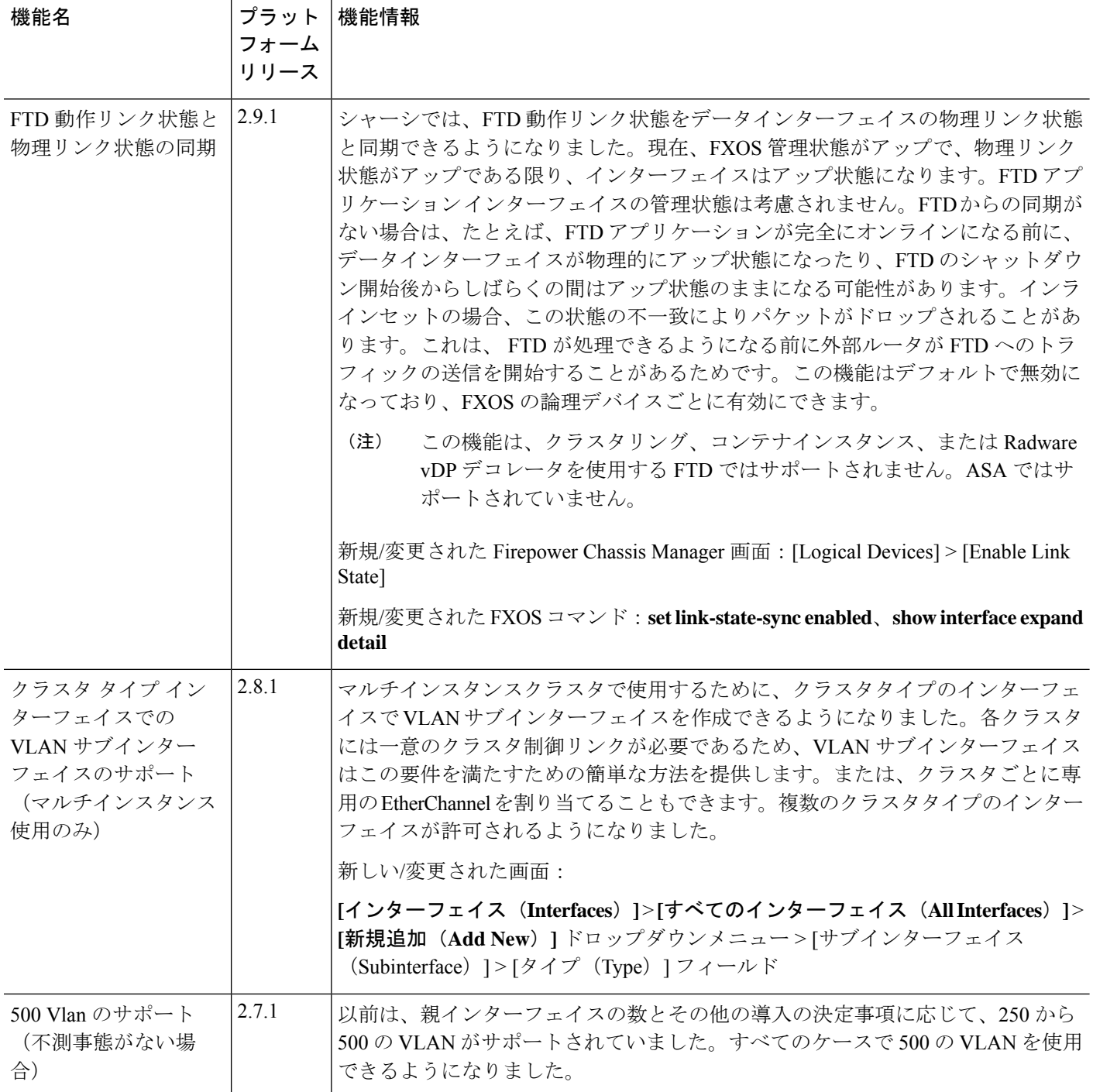

I

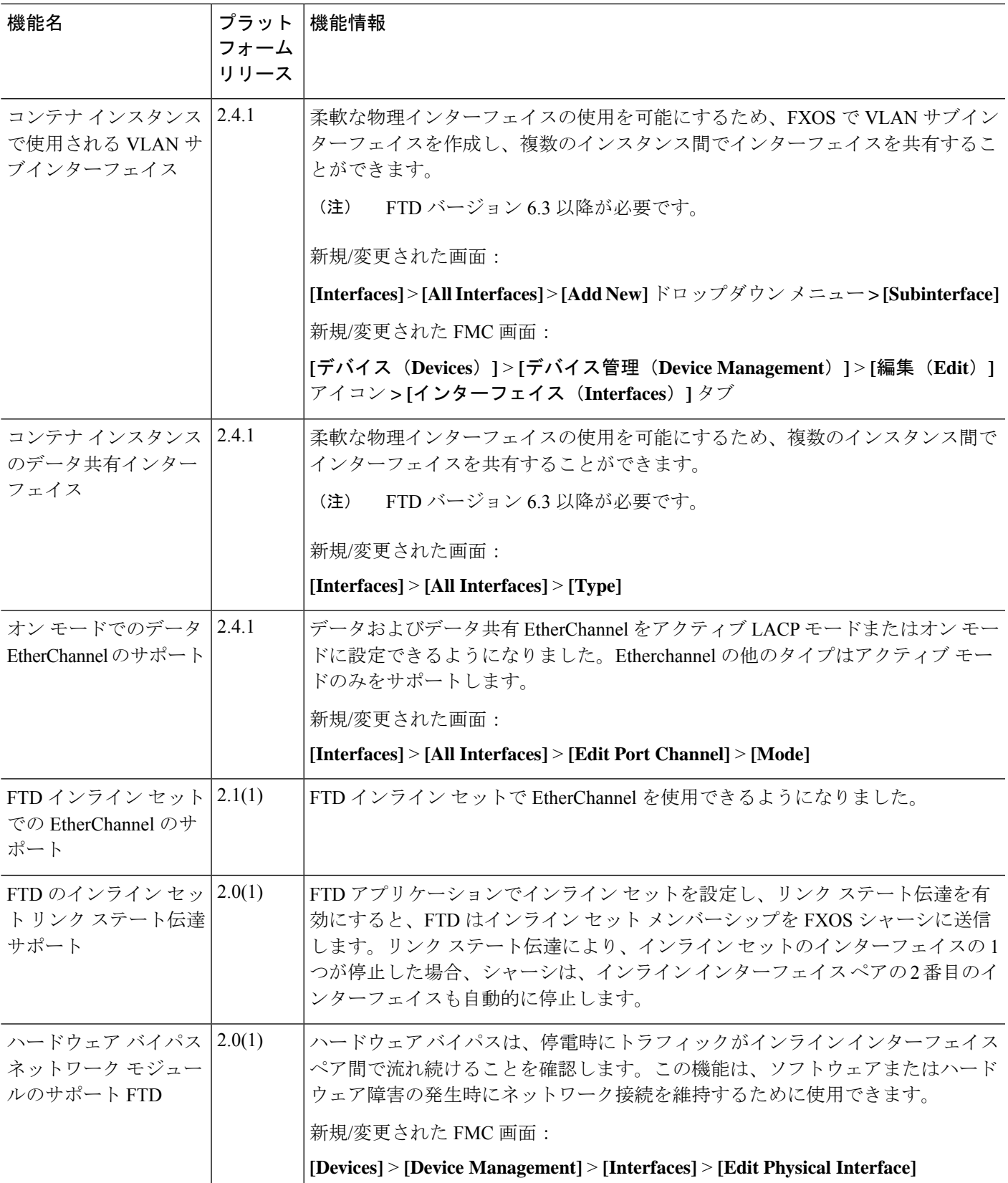

 $\overline{\phantom{a}}$ 

Ι

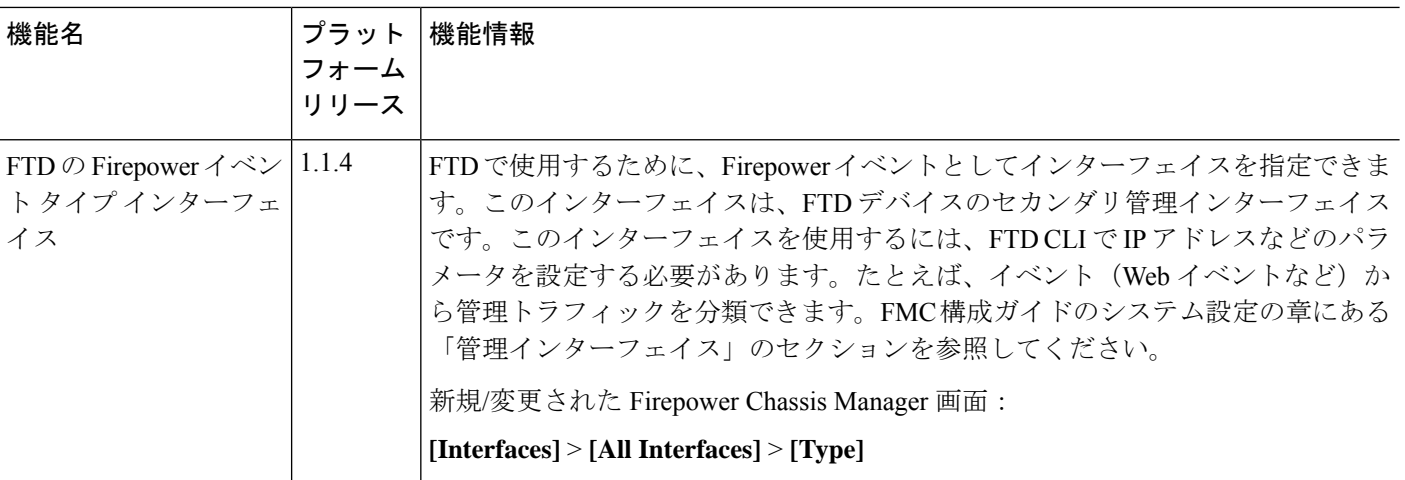

翻訳について

このドキュメントは、米国シスコ発行ドキュメントの参考和訳です。リンク情報につきましては 、日本語版掲載時点で、英語版にアップデートがあり、リンク先のページが移動/変更されている 場合がありますことをご了承ください。あくまでも参考和訳となりますので、正式な内容につい ては米国サイトのドキュメントを参照ください。